# <span id="page-0-0"></span>**Руководство пользователя широкоэкранного монитора Dell™ ST2220L/ST2220M**

[О мониторе](file:///C:/data/Monitors/ST222xL/ru/UG/about.htm)

[Установка монитора](file:///C:/data/Monitors/ST222xL/ru/UG/setup.htm)

[Работа с монитором](file:///C:/data/Monitors/ST222xL/ru/UG/operate.htm)

[Поиск и устранение неисправностей](file:///C:/data/Monitors/ST222xL/ru/UG/solve.htm) 

[Приложение](file:///C:/data/Monitors/ST222xL/ru/UG/appendx.htm)

#### **Примечания, уведомления и меры предосторожности**

- **ПРИМЕЧАНИЕ**: ПРИМЕЧАНИЕ означает важную информацию, помогающуюу использовать компьютер оптимальным образом.
- **УВЕДОМЛЕНИЕ:** УВЕДОМЛЕНИЕ означает потенциальное повреждение оборудования или потерю данных с указанием способов предотвращения проблемы.
- **ОСТОРОЖНО! ОСТОРОЖНО означает потенциальную опасность повреждения имущества, травмы или смерти.**

### **Информация данного документа может изменяться без предварительного уведомления. © 2010 Dell™ Inc. Все права защищены**

Воспроизводство данных материалов в любой форме без письменного разрешения Dell Inc. строго запрещено.

Товарные знаки, используемые в данном тексте: *DELL и* логотип *DELL являются товарными знаками Dell Inc.:Microsoft, Windows, и Windows Vista являются товарными знаками<br>или зарегистрированными товарным знаками Microsoft в* 

Прочие товарные знаки и торговые марки могут использоваться в данном документе для отражения и марки продуктов которых здесь упоминаются. Dell<br>Inc. не преследует любых интересов в отношении товарных знаком и торговых маро

**Модель ST2220Lb/ST2220Mb/ST2220Lc/ST2220Mc** 

**Июнь 2010 года Редакция A00**

# <span id="page-1-0"></span>**Сведения о вашем мониторе**

**Руководство пользователя широкоэкранного монитора Dell™ ST2220L/ST2220M**

- [Состав комплекта поставки](#page-1-1)
- [Особенности устройства](#page-2-0)
- [Указатель деталей и органов управления](#page-2-1)
- [Технические характеристики монитора](#page-4-0)
- [Поддержка технологии](#page-8-0) Plug and Play
- 
- [Правила в отношении качества ЖК](#page-9-0)-монитора и пикселей
- [Руководство по техническому обслуживанию](#page-9-1)

#### <span id="page-1-1"></span>**Состав комплекта поставки**

В комплект поставки монитора входят компоненты, показанные на рисунке внизу. Проверьте наличие всех этих компонентов и в случае недостачи<br>любого из них <u>[обратитесь в компанию](file:///C:/data/Monitors/ST222xL/ru/UG/appendx.htm#Contacting%20Dell) Dell</u>.

**ПРИМЕЧАНИЕ**: Некоторые компоненты могут не поставляться вместе с монитором, а продаваться отдельно. Некоторые функции или носители инфо<sub>|</sub><br>могут быть недоступны в некоторых странах.

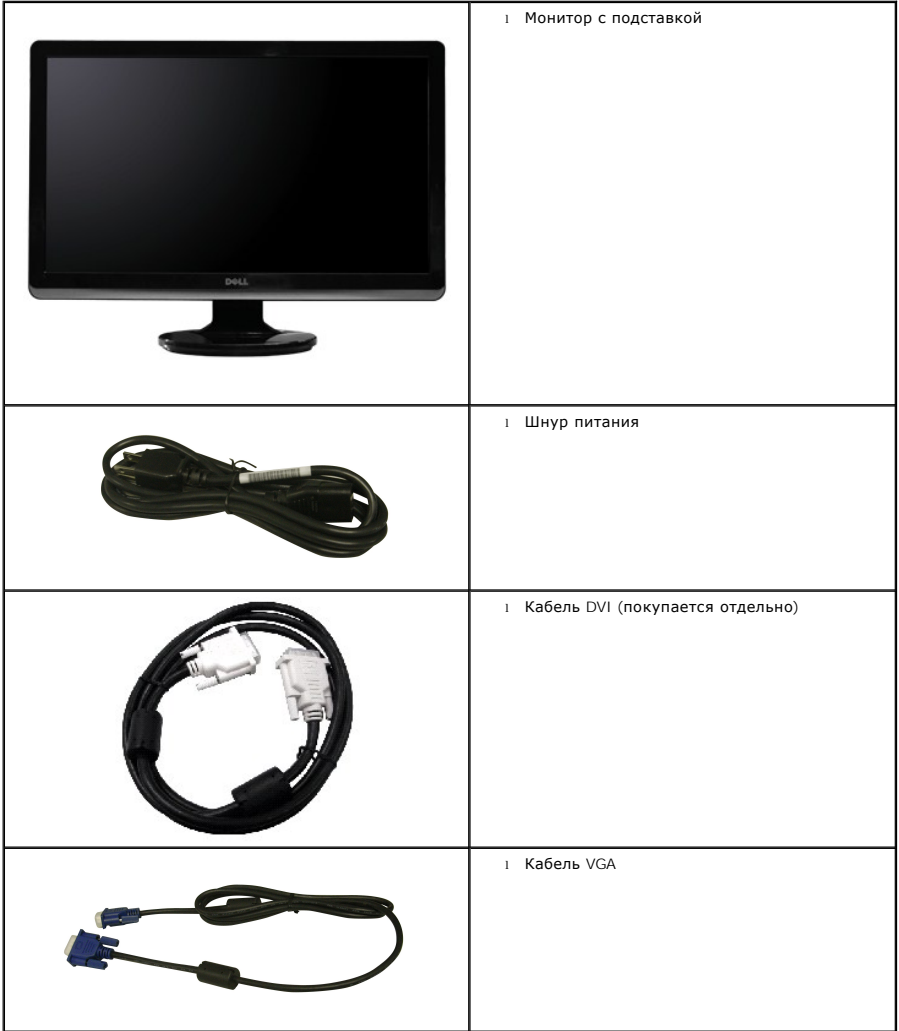

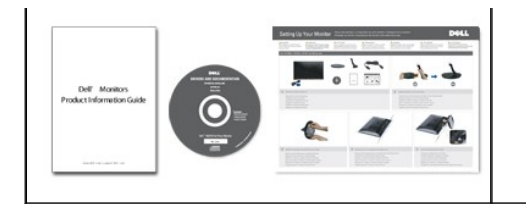

#### <span id="page-2-0"></span>**Особенности устройства**

Плоскопанельный монитор ST2220L/ST2220M оснащен жидкокристаллическим (ЖК) дисплеем на основе активной матрицы тонкопленочных<br>транзисторов (TFT). Отличительные особенности монитора:

l Сведения о безопасности l Диск *Драйверы и документация* l *Краткое руководство по установке и настройке*

- **ST2220L/ST2220M:** Видимая область составляет 54,61 см (21,5 дюйма).
- Разрешение 1920 x 1080 и поддержка меньших значений разрешения в полноэкранном режиме.
- Возможность регулировки угла наклона.
- Поддержка технологии Plug and play (если ее поддерживает ваша система).
- Настройка параметров оптимальным образом при помощи экранного меню.
- Компакт-диск с ПО и документацией, на котором записаны файлы драйвера (INF), профиля Image Color Matching (ICM) и документация на устройство.
- Функция энергосбережения для соблюдения требований стандарта Energy Star.
- Гнездо для подсоединения замка защиты.

#### <span id="page-2-1"></span>**Указатель деталей и органов управления**

#### **Вид спереди**

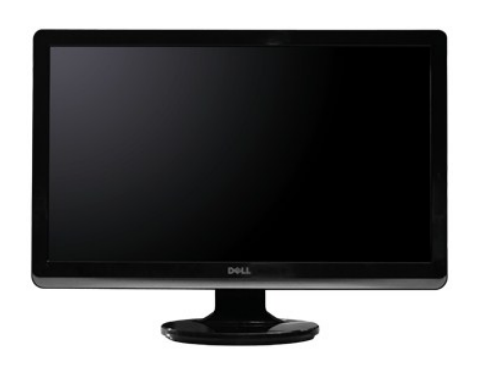

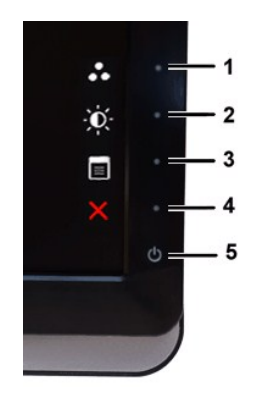

**Вид спереди Органы управления на передней панели**

#### **Метка Описание 1-2** Клавиши быстрого вызова

- - \*Установки по умолчанию: "Предустановленные режимы" и "Яркость / контраст".
	- **1** Клавиша быстрого вызова: Предустановленные режимы (по умолчанию)
	- **2** Клавиша быстрого вызова: Яркость/Контраст (по умолчанию)
- **3** Экранное меню
- **4** ВЫХОД
- **5** Вкл./Выкл. питания (индикатор под логотипом Dell)

### **Вид сзади**

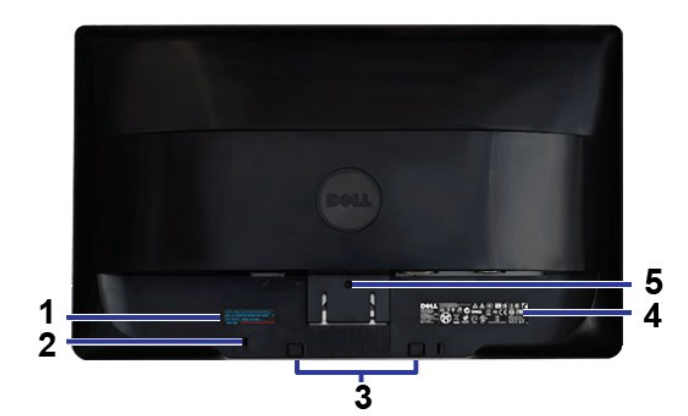

**Вид сзади**

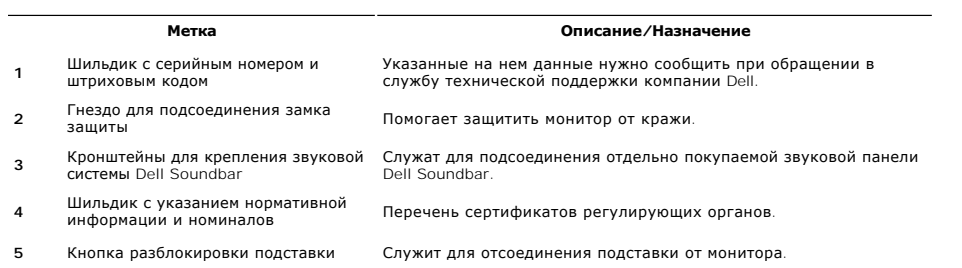

# **Вид сбоку**

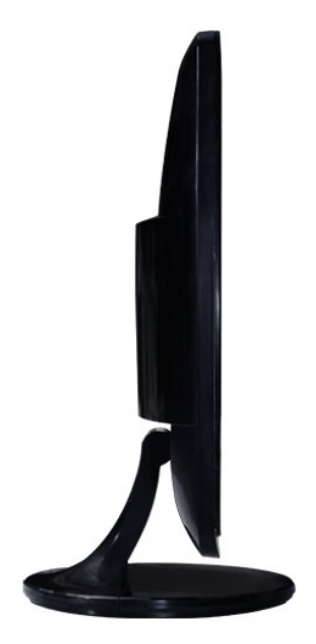

**Вид слева**

# **Вид снизу**

<span id="page-4-1"></span>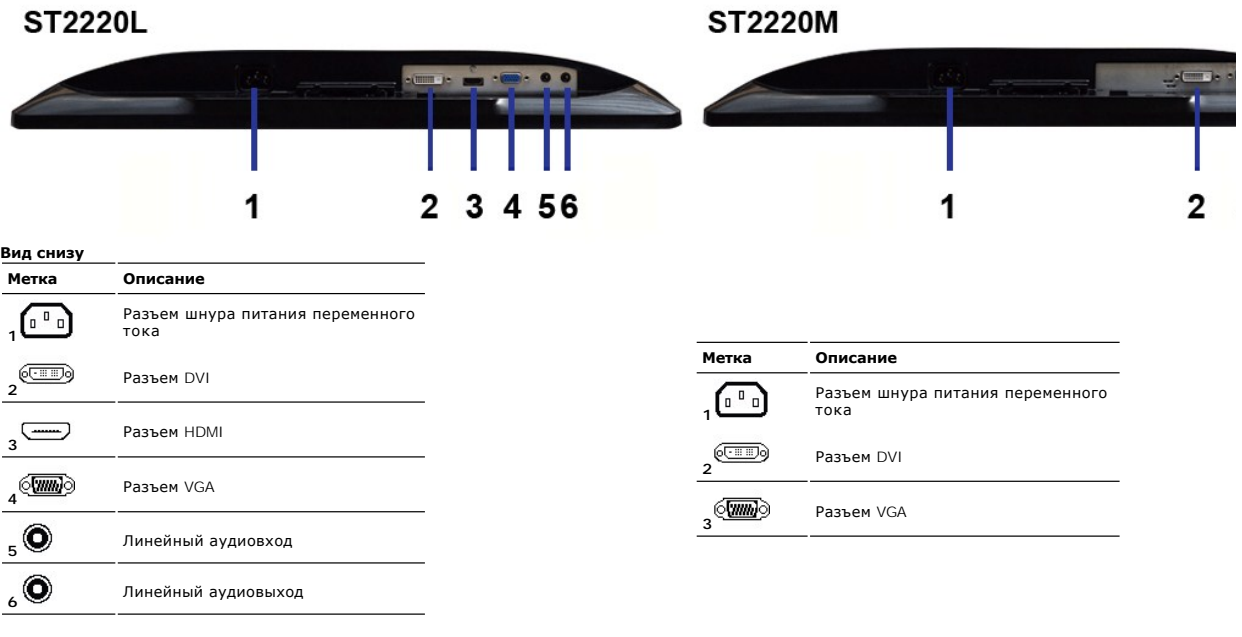

### <span id="page-4-0"></span>**Технические характеристики монитора**

#### **Режимы управления питанием**

Если в вашем компьютере установлена видеокарта, отвечающая стандарту VESA DPMS™, или соответствующее ПО, то монитор может автоматически<br>снижать потребляемую мощность во время бездействия. Это называется режимом энергосбе

#### **ST2220L/ST2220M**

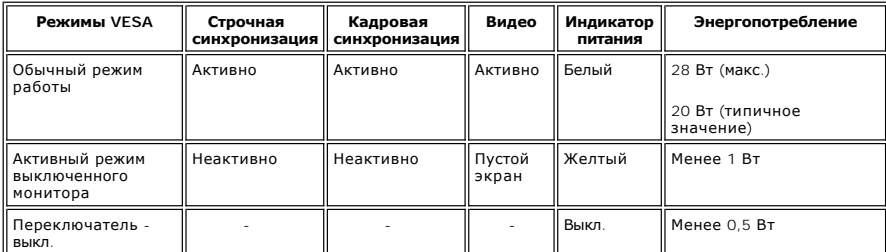

**ПРИМЕЧАНИЕ:** Этот монитор соответствует стандарту ENERGY STAR®.

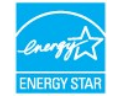

**ПРИМЕЧАНИЕ:** Нулевое энергопотребление в режиме ВЫКЛ. можно обеспечить только путем отключения сетевого шнура питания от монитора.

#### **Назначение контактов**

**Разъем VGA**

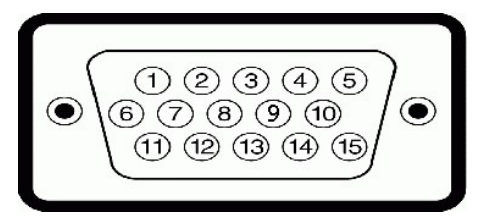

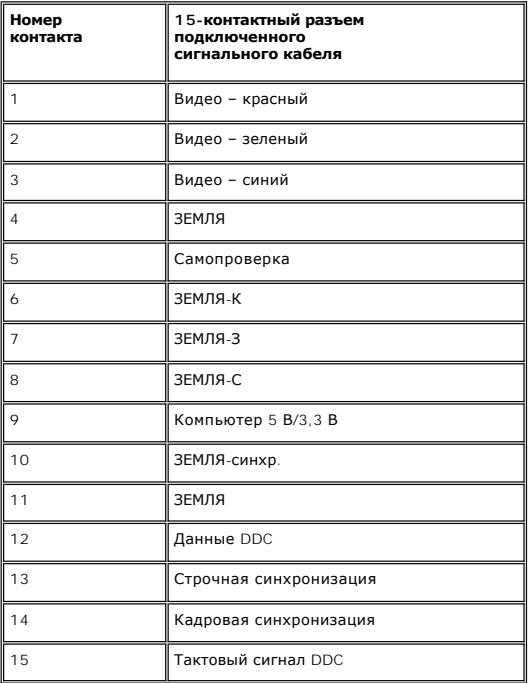

### **Разъем DVI**

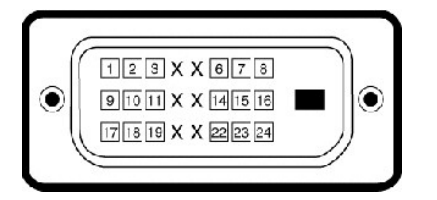

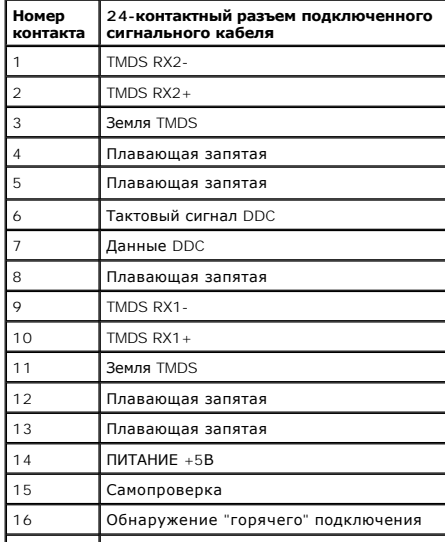

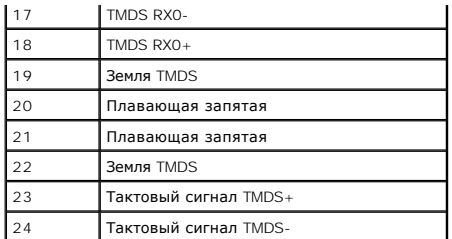

### **Разъем HDMI (в некоторых моделях)**

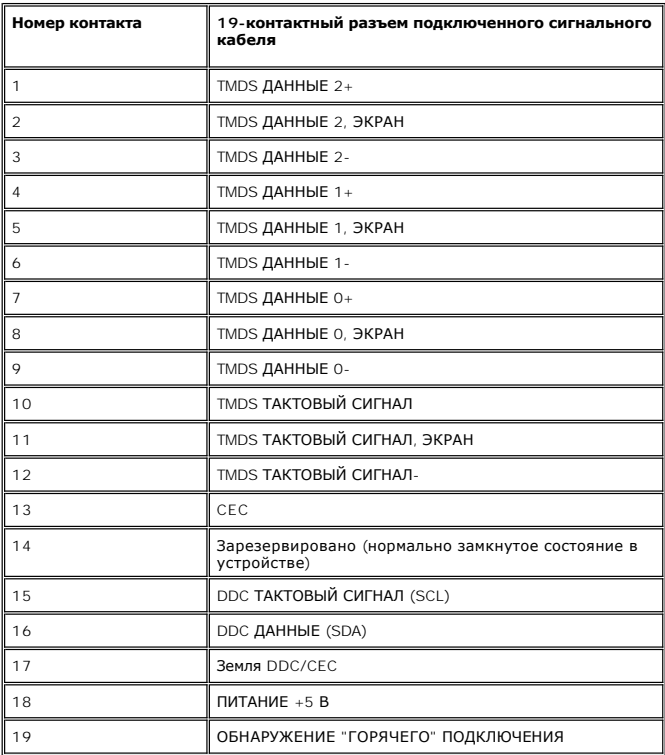

### **Технические характеристики плоской панели**

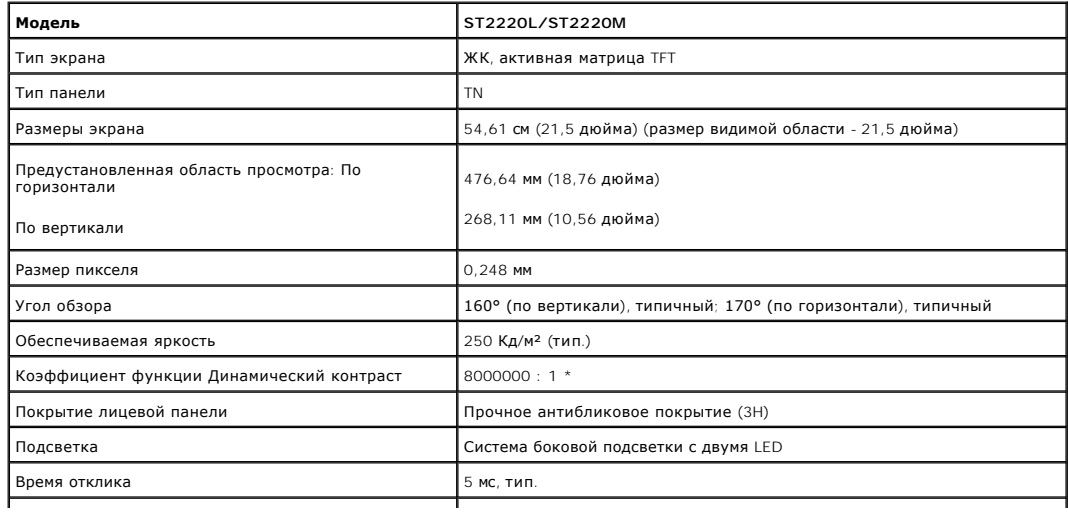

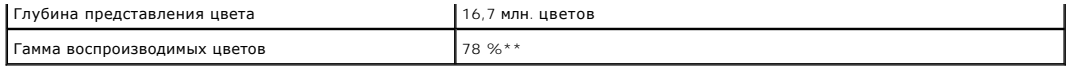

\* Ориентировочно

\*\* Гамма воспроизводимых цветов ST2220L/ST2220M (тип.) на основе CIE1976 (78 %) и CIE1931 (68 %).

# **Разрешение**

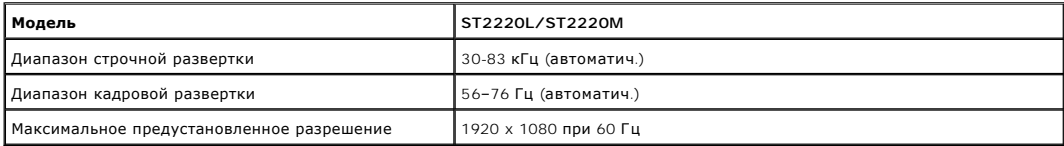

# **Поддерживаемые режимы видео**

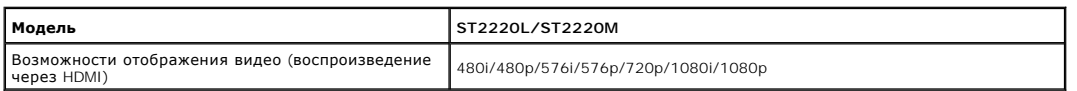

# **Предустановленные режимы отображения**

#### **ST2220L/ST2220M**

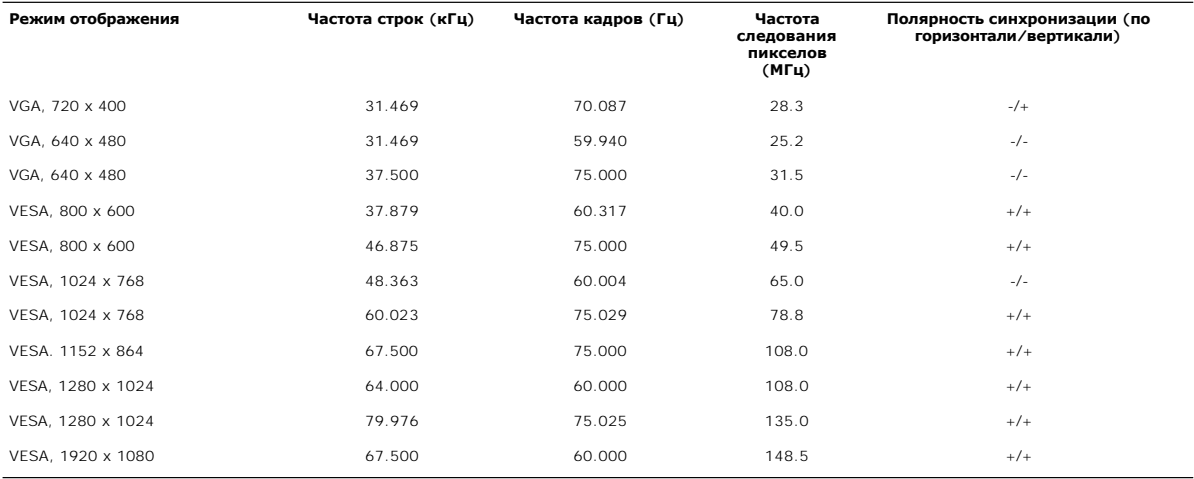

# **Электрические характеристики**

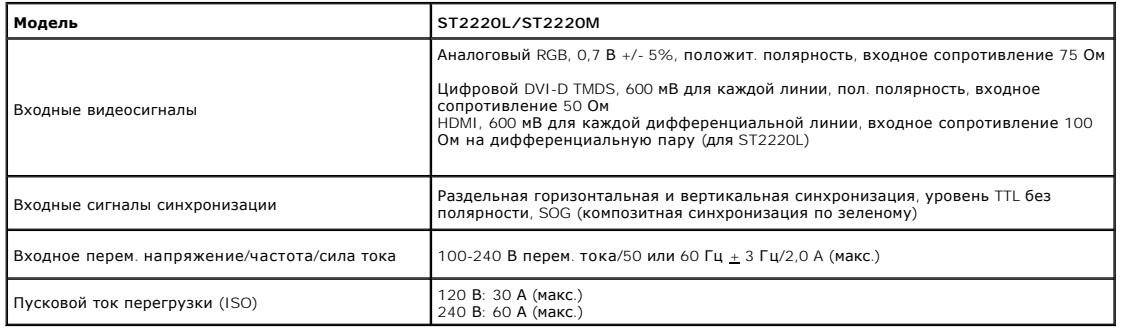

#### **Физические характеристики**

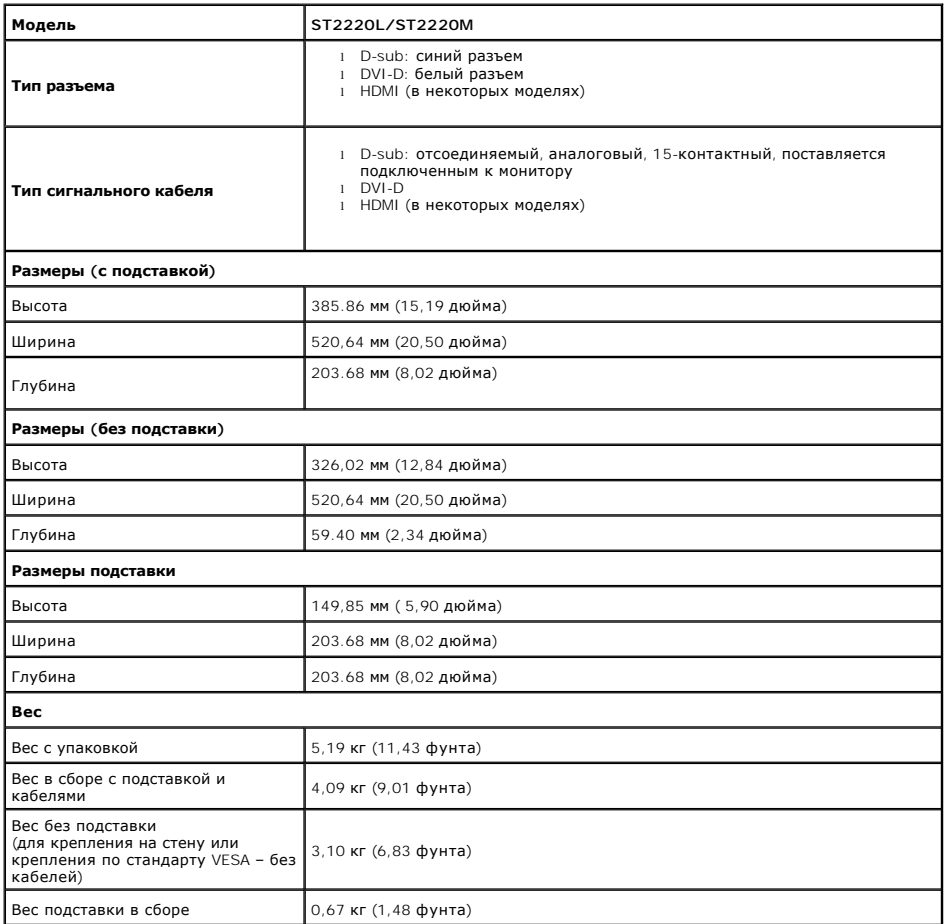

### **Условия окружающей среды**

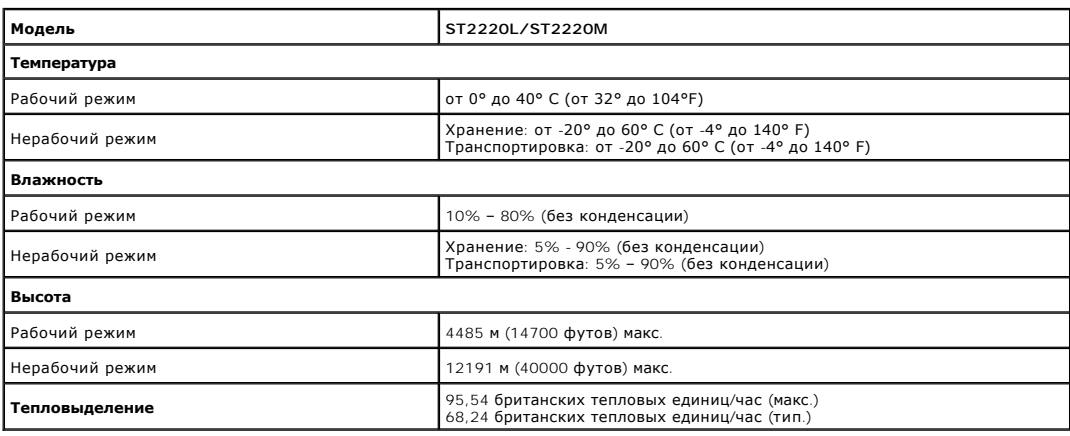

### <span id="page-8-0"></span>**Поддержка технологии Plug and Play**

Этот монитор можно подключать к любой системе, поддерживающей технологию Plug and Play. Монитор автоматически выдает компьютерной<br>системе свой код Extended Display Identification Data (EDID) по протоколу Display Data Chan установка монитора выполняется автоматически.

#### <span id="page-9-0"></span>**Правила в отношении качества ЖК-монитора и пикселей**

В процессе изготовления ЖК-мониторов бывает, что для одного или нескольких пикселей устанавливается неизменяемое состояние. Такие пиксели<br>отображаются как маленькие темные или яркие точки. Постоянно подожженный пиксель на

Почти всегда такие пиксели трудно разглядеть, и они никак не ухудшают качество изображения. Монитор считается нормальным и отвечающим стандартам, если в нем от 1 до 5 пикселей, состояние которых не изменяется. Дополнительные сведения см. на веб-сайте технической поддержки компании Dell: **support.dell.com**.

#### <span id="page-9-1"></span>**Руководство по техническому обслуживанию**

#### **Уход за монитором**

**ВНИМАНИЕ! [Перед чисткой монитора прочитайте Инструкции по технике](file:///C:/data/Monitors/ST222xL/ru/UG/appendx.htm#Safety%20Information)  безопасности.** 

**ВНИМАНИЕ! Перед чисткой монитора отключите его шнур питания от розетки.** 

Соблюдайте приведенные ниже указания по распаковке и чистке монитора и обращению с ним:

- l Для чистки антистатического экрана осторожно протирайте его мягкой чистой тканью, смоченной в воде. По возможности применяйте специальную ткань для чистки экранов или растворы для чистки антистатических поверхностей. Не используйте бензол, разбавители,<br>нашатырный спирт, абразивные чистящие средства или сжатый воздух.
- l Для чистки монитора используйте слегка увлажненную ткань. Не применяйте никакие моющие средства, так как от них на мониторе остается молочно-матовая пленка.
- l Если после распаковки монитора заметите на нем белый порошок, то очистите его тканью.
- l Обращаться с монитором нужно бережно, чтобы не поцарапать темный корпус монитора, так как на нем царапины более заметны, чем на светлых корпусах.
- l Для сохранения высокого качества изображения на мониторе используйте подвижные экранные заставки и выключайте питание монитора, если он не используется.

[Назад к Содержанию](file:///C:/data/Monitors/ST222xL/ru/UG/index.htm)

### <span id="page-10-0"></span>**Приложение**

**Руководство пользователя широкоэкранного монитора Dell™ ST2220L/ST2220M**

- [Инструкции по безопасности](#page-10-1)
- Положение FCC (только США) [и прочая нормативная информация](#page-10-2)

[Связаться с](#page-10-3) Dell

### <span id="page-10-1"></span>**ОСТОРОЖНО! Инструкции по безопасности**

ОСТОРОЖНО! Использование средств управления, настроек или процедур, отличных от указанных в настоящем документе, может<br>привести к поражению электрическим током и/или механическим повреждениям.

Для получения информации по безопасности см. инструкции по безопасности, прилагаемые к монитору.

### <span id="page-10-2"></span>**Положение FCC (только США) и прочая нормативная информация**

Для просмотра положений FCC и прочей нормативной информации см. веб-сайт по соответствию на **[www.dell.com\regulatory\\_compliance](http://www.dell.com/regulatory_compliance)**

#### <span id="page-10-3"></span>**Связаться с Dell**

**Для заказчиков в США, звоните 800-WWW-DELL (800-999-3355).**

**ПРИМЕЧАНИЕ:** Если у вас нет активного Интернет-подключения, контактную информацию можно найти на инвойсе покупки, упаковке, счете или в каталоге продукции Dell.

**Dell предоставляет онлайновую и телефонную поддержку, а также опции обслуживания. Доступность зависит от страны и продукта, и некоторые услуги могут быть недоступны в вашем регионе. Для связи с Dell по вопросам продаж, технической поддержки и обслуживания:**

#### 1. Посетите **[support.dell.com](http://www.support.dell.com/)**.

- 2. Проверьте свою страну или регион в выпадающем меню **Выбрать страну/Регион** внизу страницы.
- 3. Нажмите **Связаться с нами** слева.
- 4. Выберите соответствующую ссылку на услугу или поддержку.
- 5. Выберите удобный для себя метод связи с Dell.

[Вернуться на страницу содержания](file:///C:/data/Monitors/ST222xL/ru/UG/index.htm)

<span id="page-11-0"></span>[Вернуться на страницу содержания](file:///C:/data/Monitors/ST222xL/ru/UG/optimal.htm)

#### **Установка монитора**

**широкоэкранного монитора Dell™ ST2220L/ST2220M Full HD с диагональю 54,61 см (21,5")**

# **Если у вас ПК или ноутбук Dell™ с доступом в Интернет**

1. Перейдите на **[http://support.dell.com](http://support.dell.com/),** введите сервисный тег и загрузите последний драйвер для своей графической карты.

2. После установки драйверов для графического адаптера попытайтесь вновь установить разрешение **1920 x 1080** .

**ПРИМЕЧАНИЕ**: Если установить разрешение на 1920 х 1080 не удается, обратитесь в Dell™ , чтобы узнать о графическом адаптере, который<br>подддерживает данные разрешения.

[Вернуться на страницу содержания](file:///C:/data/Monitors/ST222xL/ru/UG/optimal.htm)

#### <span id="page-12-0"></span>**Установка монитора**

**широкоэкранного монитора Dell™ ST2220L/ST2220M Full HD с диагональю 54,61 см (21,5")**

### **Если у вас ПК, ноутбук или графическая карта производства другой компании**

В Windows XP:

- 1. Щелкните правой кнопкой на рабочем столе и выберите пункт **«Свойства»**.
- 2. Откройте вкладку **«Настройки»**.
- 3. Нажмите **Дополнительно**.
- 4. Определите поставщика своего графического контроллера из описания в верхней части окна (например, NVIDIA, ATI, Intel и пр.).
- 5. См. веб-сайт поставщика графической карты для поиска обновленного драйвера (например, [http://www.ATI.com](http://www.ati.com/) ИЛИ [http://www.NVIDIA.com](http://www.nvidia.com/) ).
- 6. После установки драйверов для графического адаптера попытайтесь вновь установить разрешение **1920 x 1080**.

В Windows Vista® или Windows 7®:

- 1. Нажмите правой кнопкой по рабочему столу и в контекстном меню выберите **«Личные настройки»**.
- 2. Нажмите **«Изменить настройки экрана»**.
- 3. Нажмите **«Дополнительные настройки»**.
- 4. Определите поставщика своего графического контроллера из описания в верхней части окна (например, NVIDIA, ATI, Intel и пр.).
- 5. См. веб-сайт поставщика графической карты для поиска обновленного драйвера (например, [http://www.ATI.com](http://www.ati.com/) ИЛИ [http://www.NVIDIA.com](http://www.nvidia.com/) ).
- 6. После установки драйверов для графического адаптера попытайтесь вновь установить разрешение **1920 x 1080**.
- **ПРИМЕЧАНИЕ:** Если установить разрешение на 1920 x 1080 не удается, обратитесь к производителю своего ПК или проанализируйте возможность покупки графического адаптера, который подддерживает данное разрешение.

### <span id="page-13-0"></span>**Работа с монитором**

**Руководство пользователя широкоэкранного монитора Dell™ ST2220L/ST2220M**

- [Органы управления на передней панели](#page-13-1)
- [Экранное меню](#page-13-2)
- [Установка максимального разрешения](#page-22-0)
- [Звуковая система](#page-23-0) Dell Soundbar (опция)
- [Регулировка наклона](#page-23-1)

### <span id="page-13-1"></span>**Органы управления на передней панели**

Для регулировки характеристик выводимого на экран изображения используйте органы управления на боковой панели монитора. При регулировке с<br>помощью этих кнопок на экранном меню отображаются цифровые значения изменяемых хара

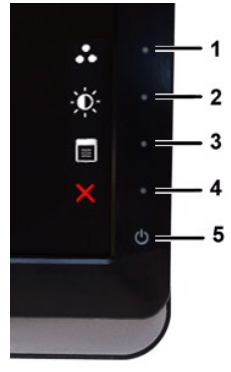

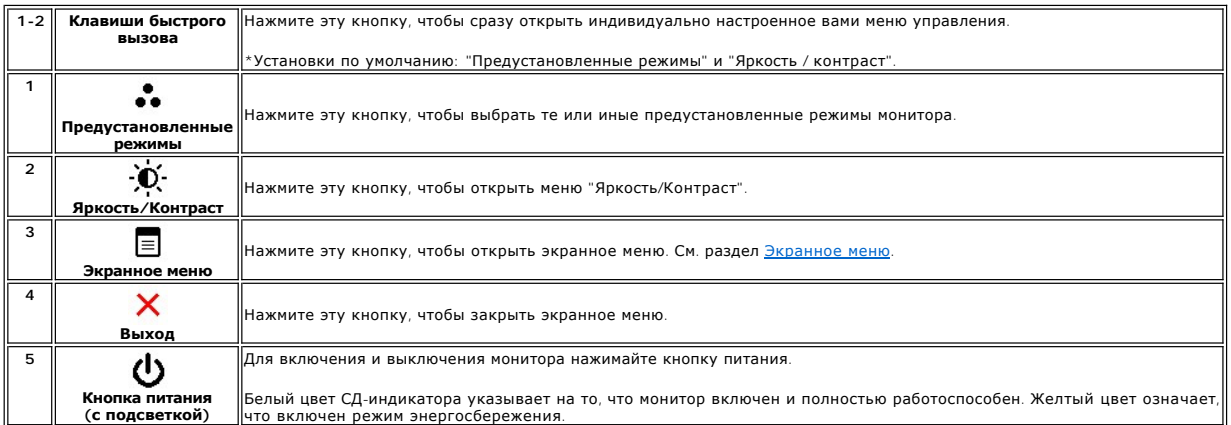

#### <span id="page-13-2"></span>**Экранное меню**

**ПРИМЕЧАНИЕ**: Если вы измените настройки и затем либо откроете другое меню, либо закроете экранное меню, то монитор автоматически сохранит сделанные вами изменения. Изменения также сохранятся, если вы измените настройки и затем дождетесь закрытия экранного меню.

1. Нажмите любую клавишу, чтобы открыть экранное меню, и нажмите  $\equiv$ , чтобы показать главное меню.

**Главное меню для аналогового (VGA) входа** 

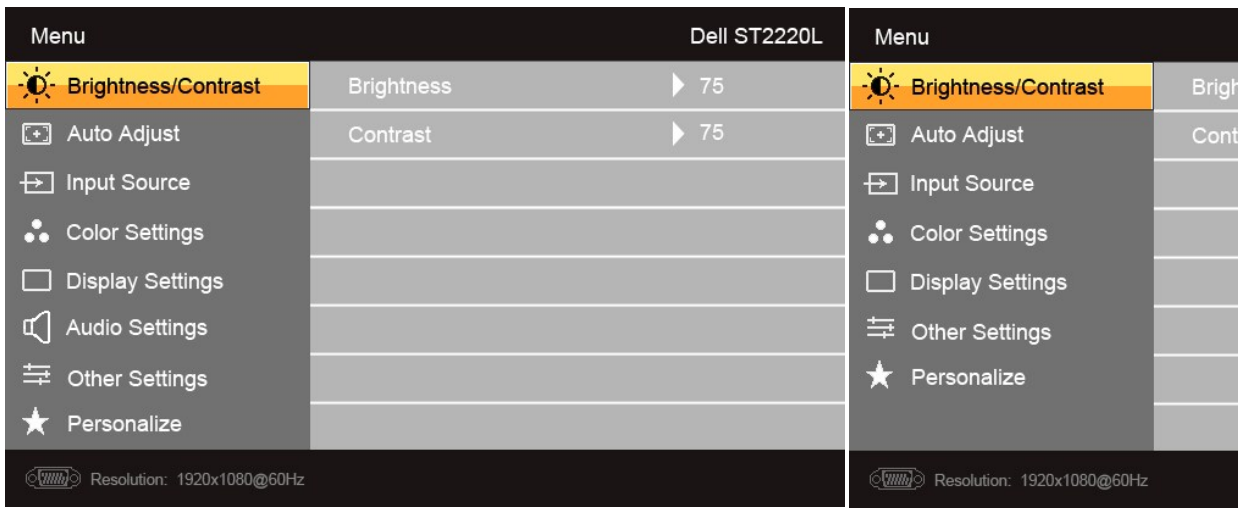

#### **Или**

#### **Главное меню для неаналогового (не-VGA) входа**

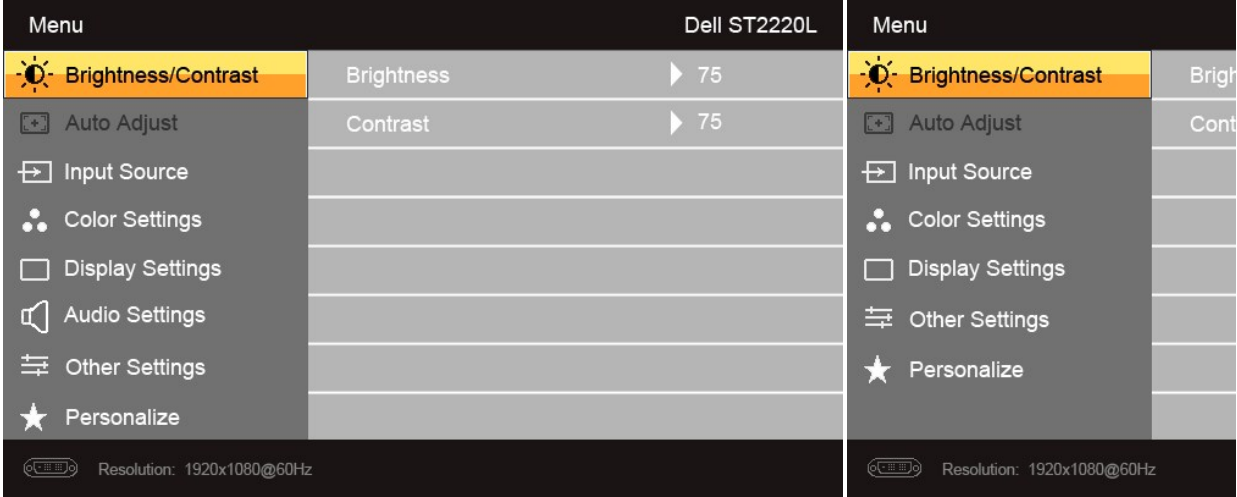

**ПРИМЕЧАНИЕ:** Функция "Авторегулировка" доступна только при использовании аналогового (VGA) разъема.

2. Для переключения между параметрами нажимайте кнопки ▼ и ✔ № При переходе от одного значка к другому имя параметра будет выделяться<br>подсветкой. В следующей таблице приведен полный перечень всех параметров, доступных дл

3. Нажмите один раз кнопку  $\bigstar$ , чтобы активировать выделенный подсветкой параметр.

4. Для выбора нужного параметра нажимайте кнопки  $\mathbf{V}_{\mu} \mathbf{A}$ 

5. Нажмите  $\blacktriangleright$  для входа в строку слайдера, а затем используйте  $\blacktriangleright$ или  $\blacktriangle$  в соответствии с индикаторами меню для выполнения изменений.

6. Нажмите кнопку  $\blacktriangleright$ , чтобы вернуться в главное меню или закрыть экранное меню.

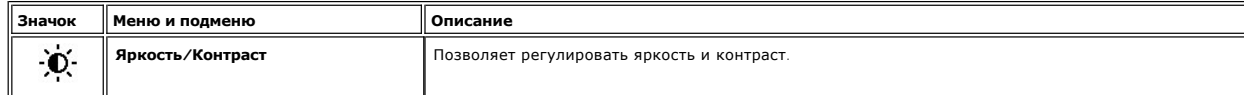

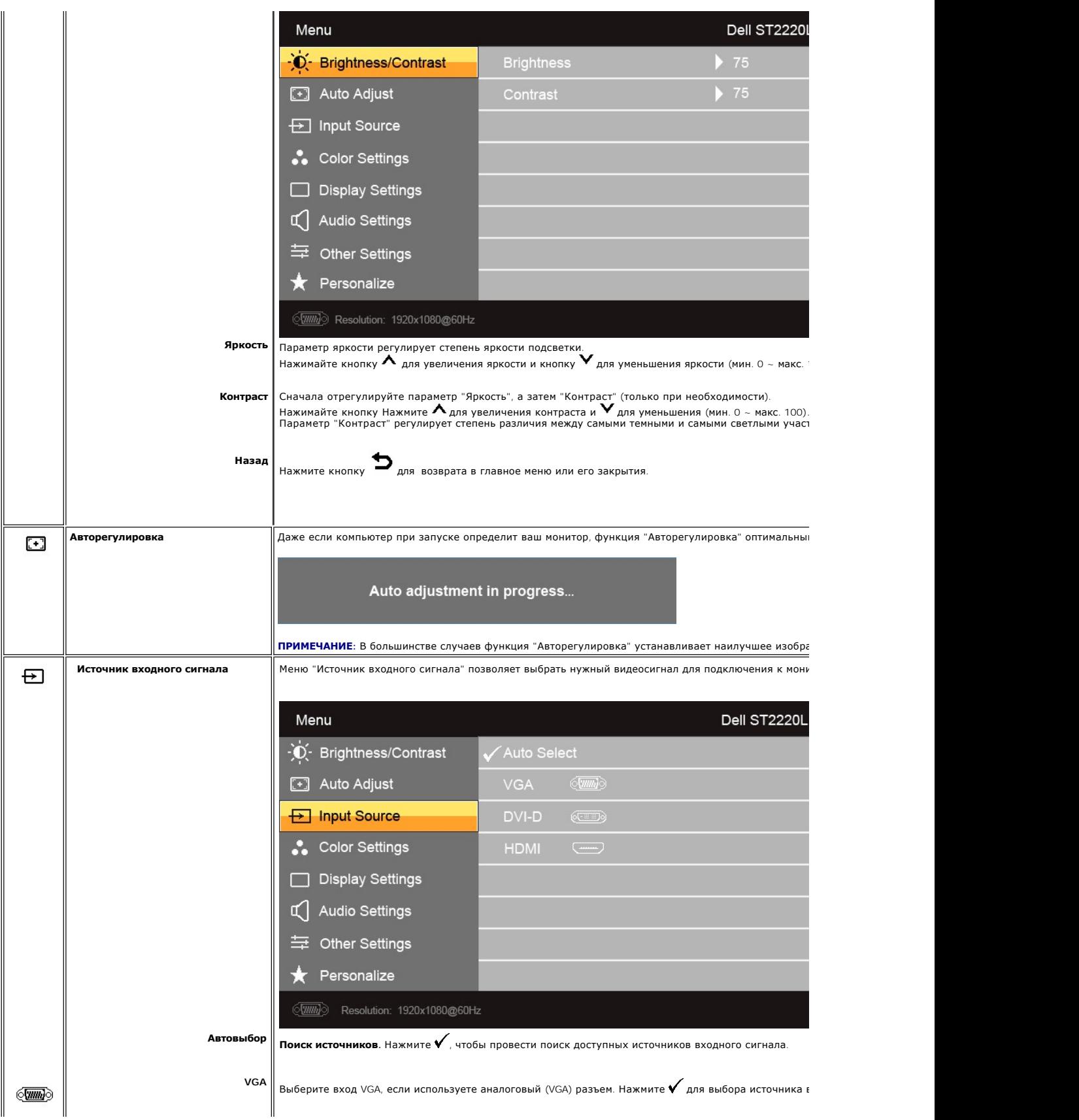

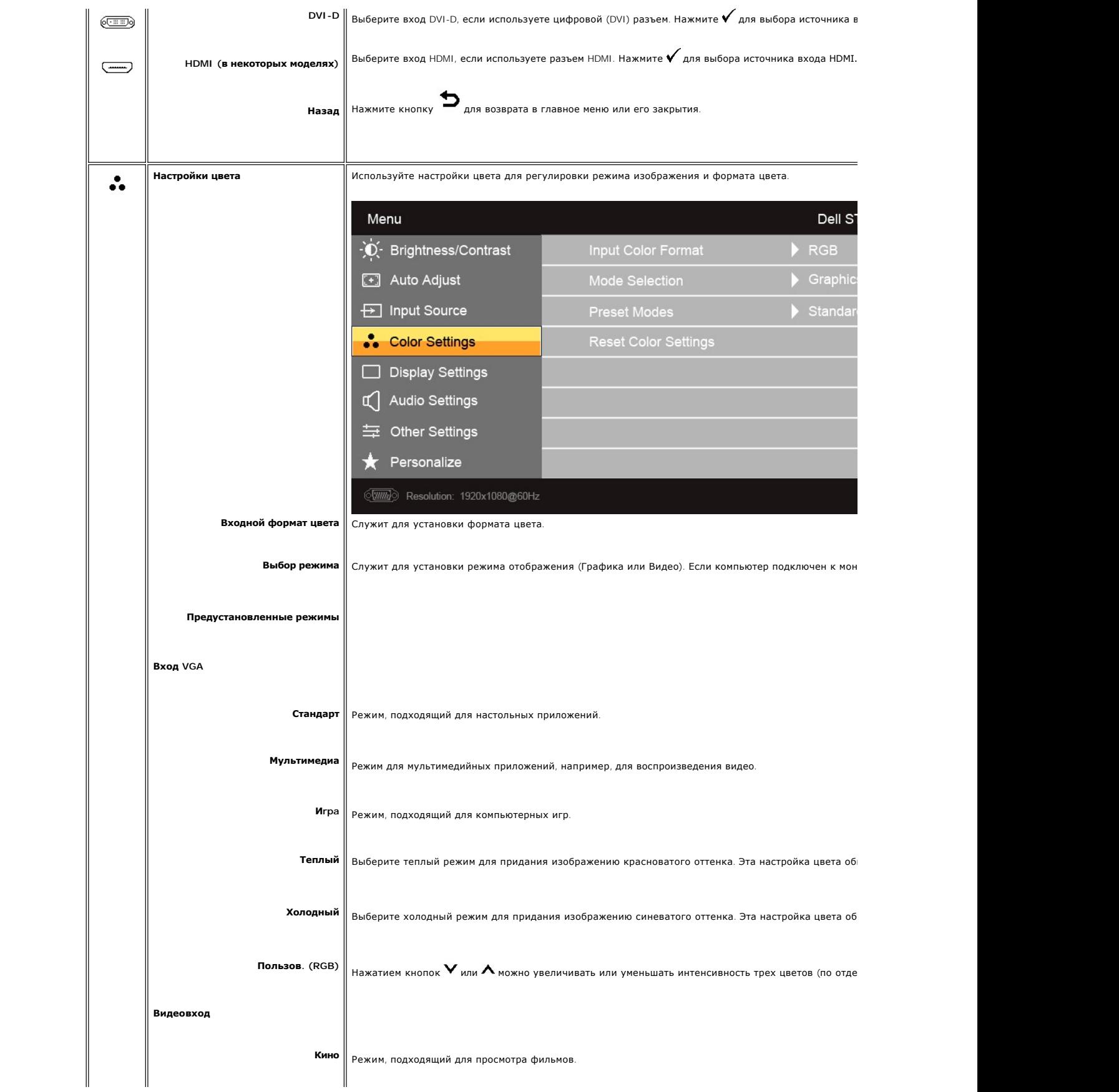

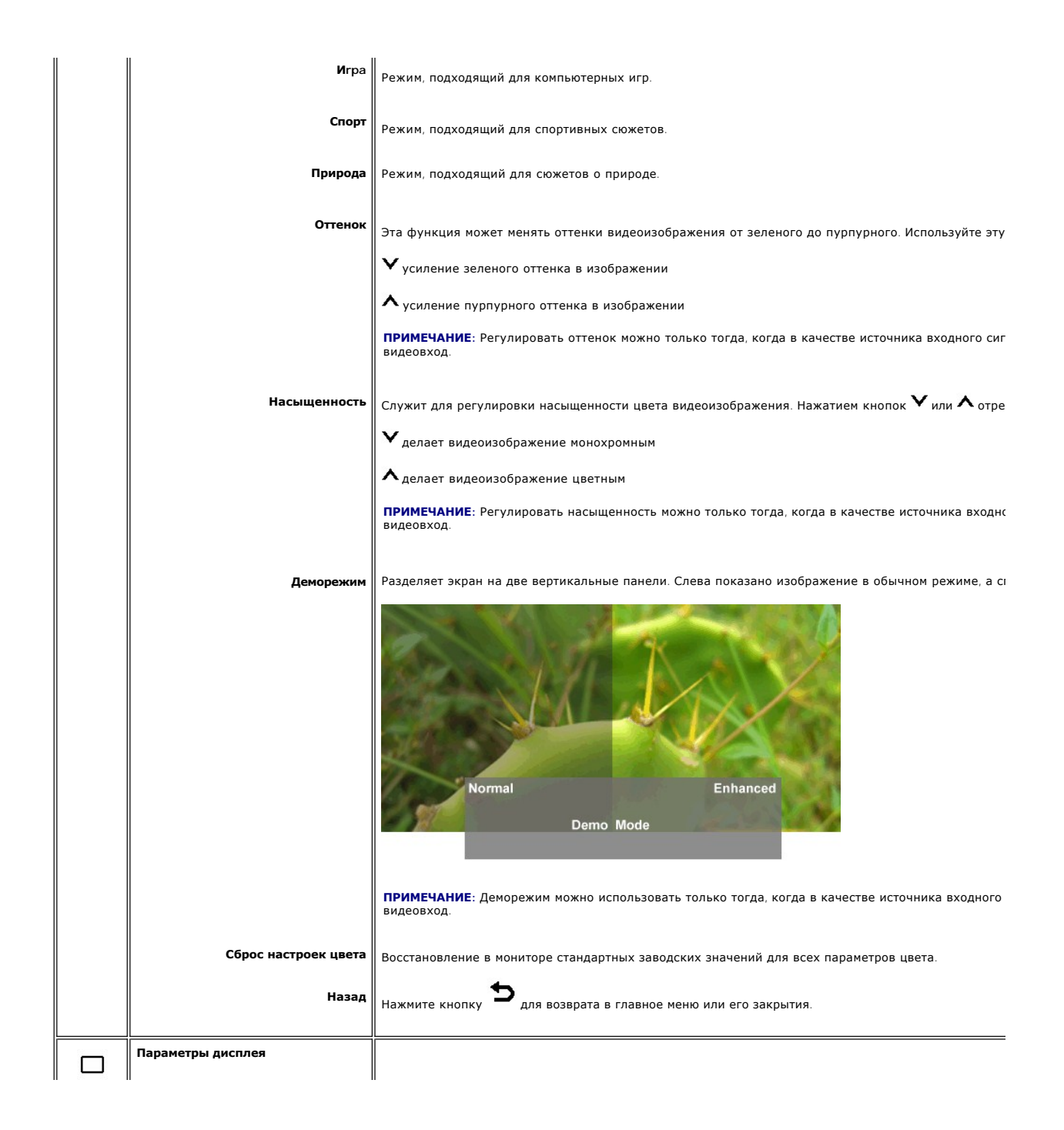

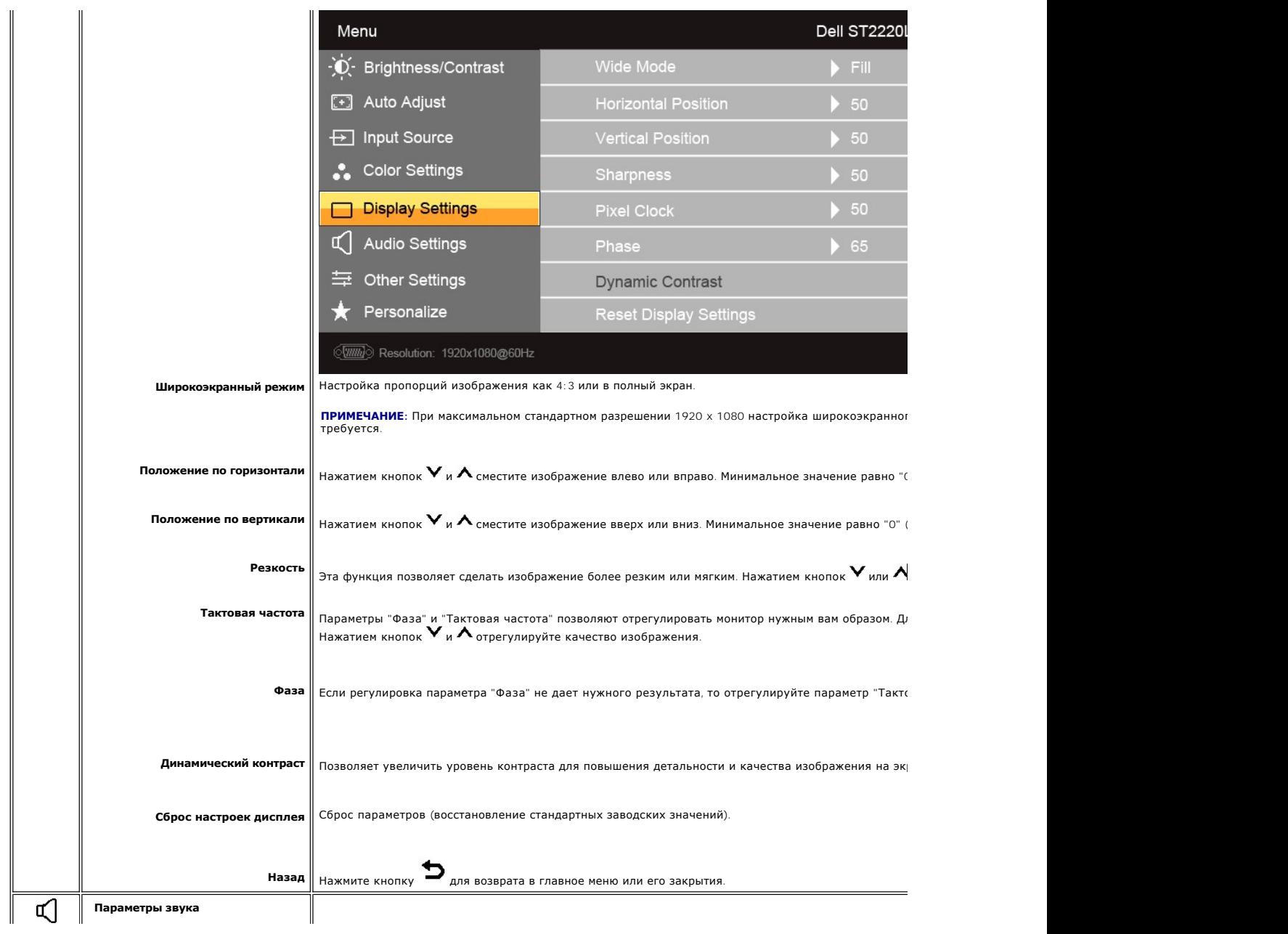

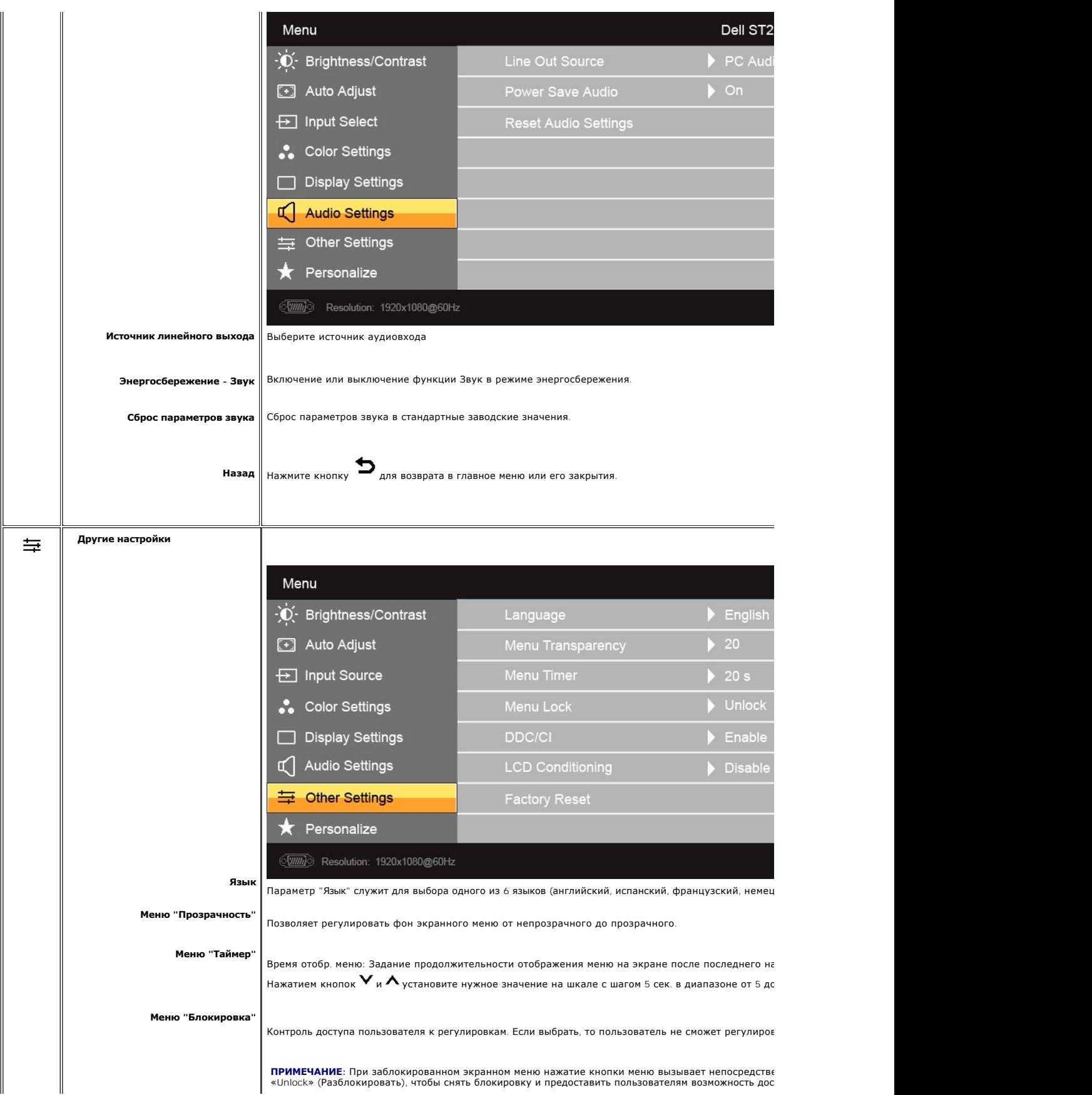

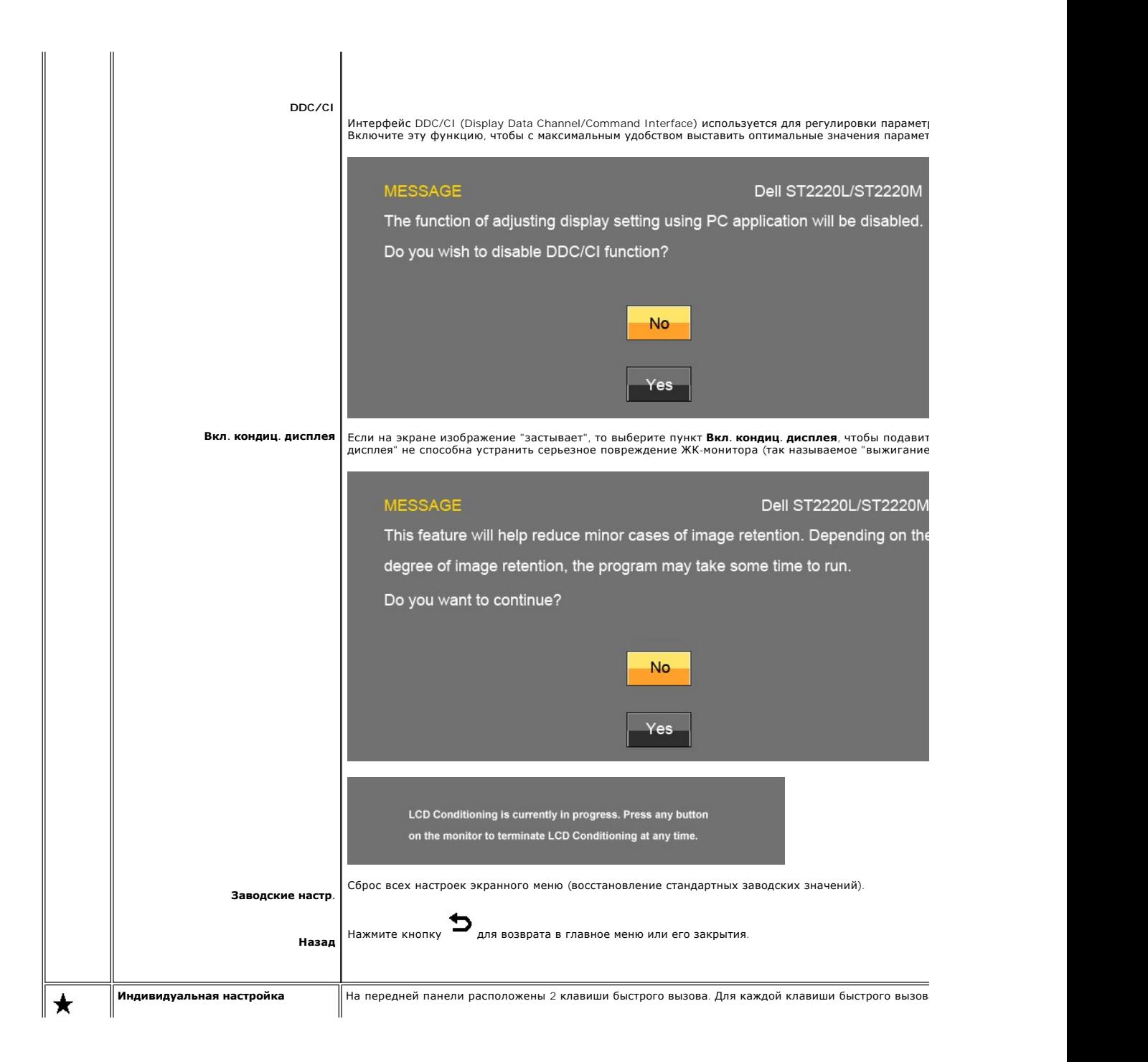

<span id="page-21-0"></span>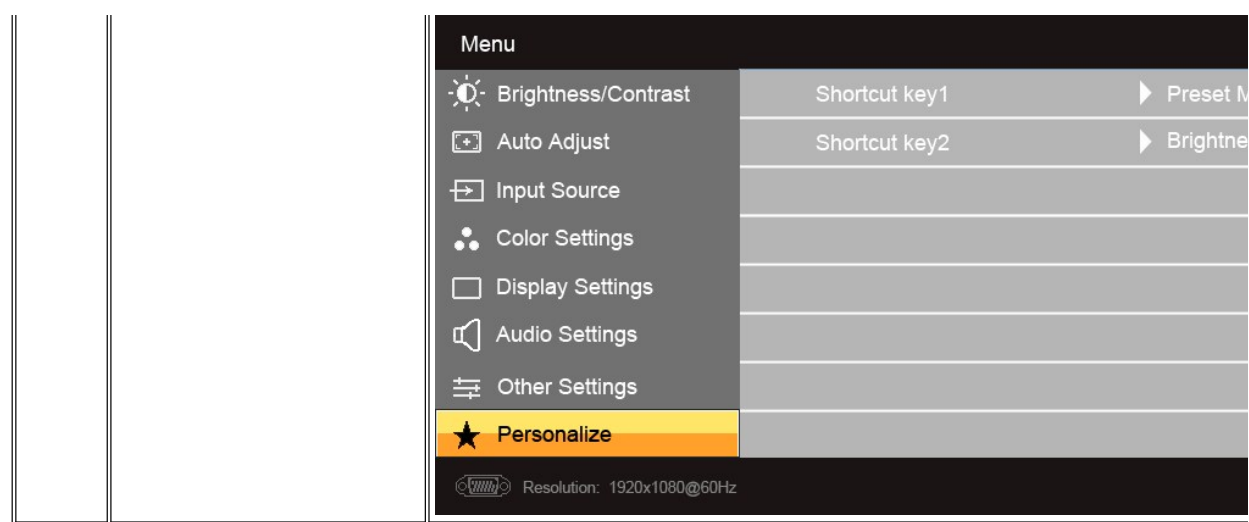

### **Предупреждающие сообщения**

÷.

<u>राणको</u>ठे

Когда монитор не поддерживает тот или иной режим разрешения, показывается следующее сообщение:

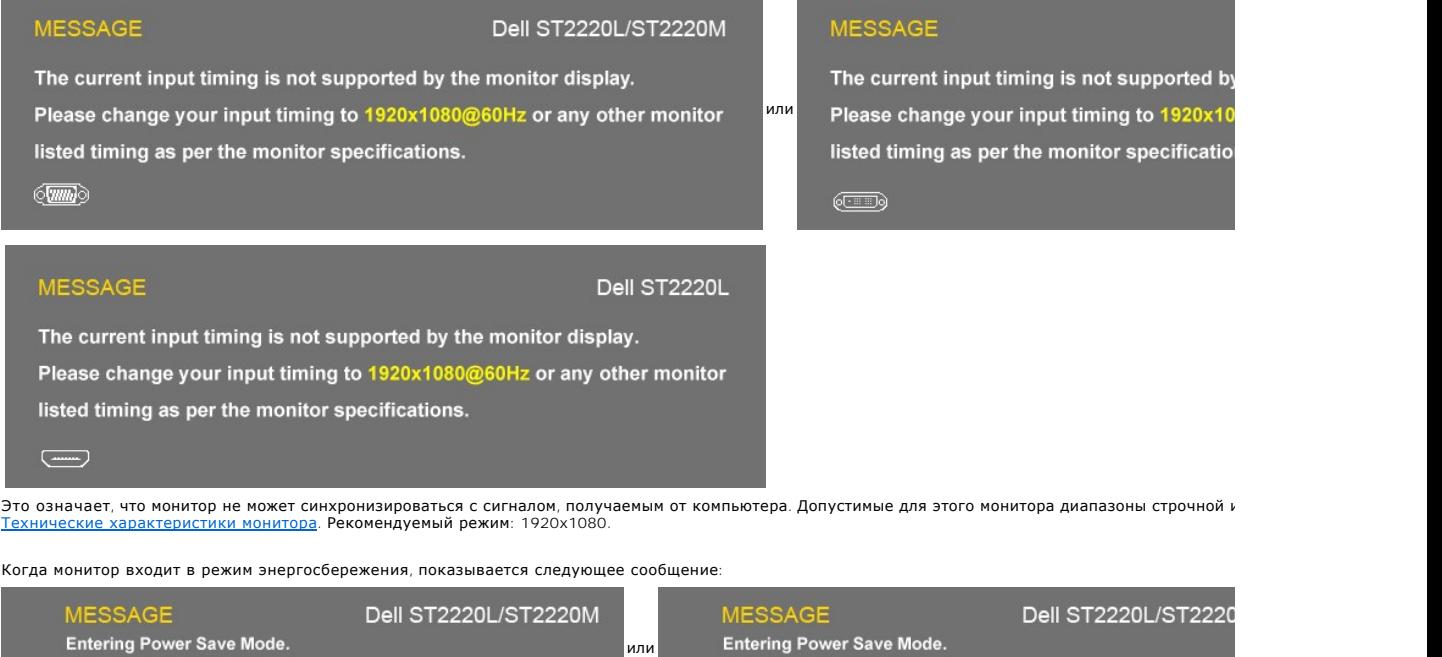

ř.

<u>ள</u>ை

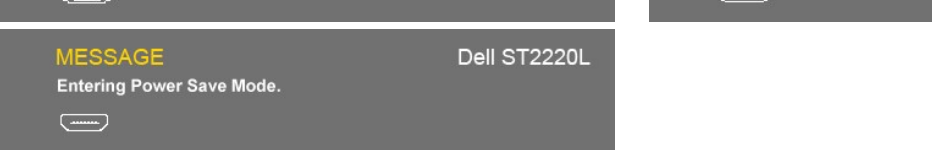

Активируйте компьютер и "пробудите" монитор, чтобы открыть [Экранное меню](#page-13-2)

Если нажать любую кнопку, кроме кнопки питания, то появится следующее сообщение:

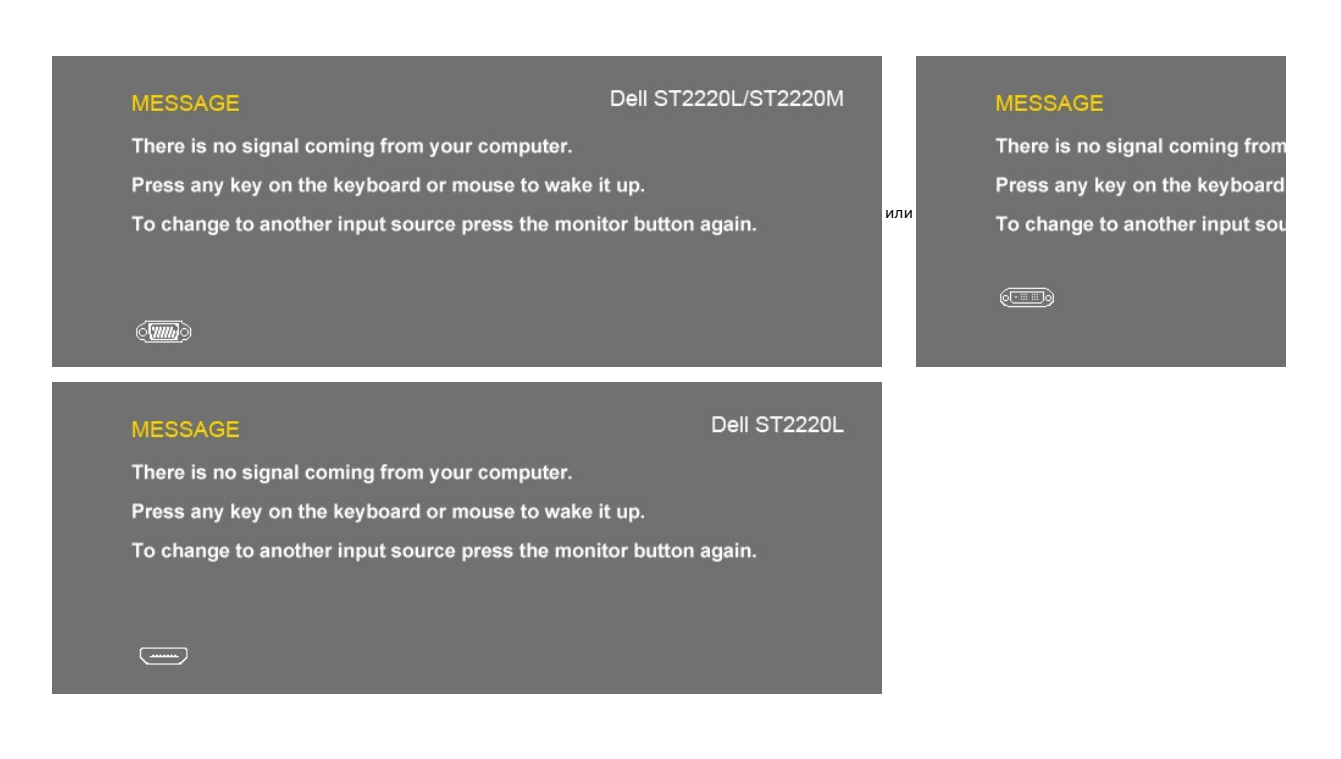

Если выбран вход VGA/DVI/HDMI, но ни кабель VGA, DVI ни кабель HDMI не подсоединен, то появится показанное ниже плавающее по экрану диалоговое окно.

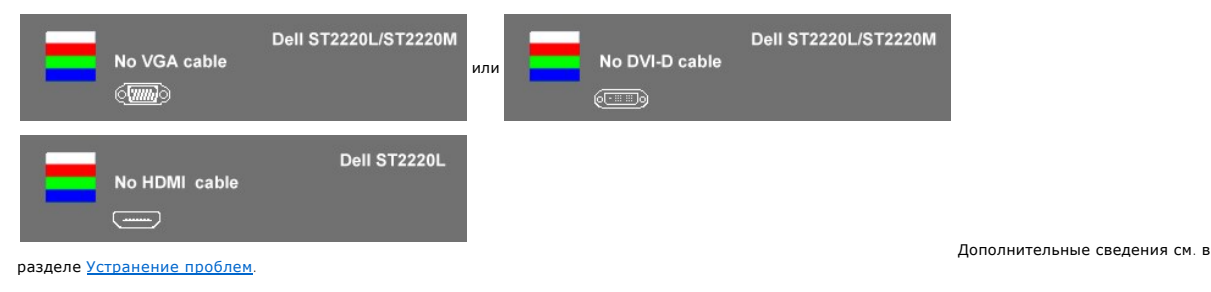

## <span id="page-22-0"></span>**Установка максимального разрешения**

Порядок установки максимального разрешения для монитора:

Windows XP.

- 1. Нажмите правой кнопкой по рабочему столу и в контекстном меню выберите **Свойства**. 2. Откройте вкладку **Настройка**.
- 3. Для разрешения экрана установите значение 1920 x 1080.
- 4. Нажмите **OK**.

Windows Vista® или Windows® 7.

- 1. Щелкните правой кнопкой мыши на рабочем столе и выберите пункт «**Персонализация**».
- 
- 2. Выберите пункт **«Параметры дисплея»**.<br>3. Переместите ползунок вправо, нажав и удерживая левую кнопку мыши и установив разрешение экрана 1920 x 1080.<br>4. Нажмите кнопку **«ОК»**.
- 

Если в списке возможных значений отсутствует вариант 1920 x 1080, то, возможно, требуется обновление драйвера видеоконтроллера. В зависимости от того, какой у вас компьютер, выполните одну из следующих процедур.

Если у вас компьютер или ноутбук производства Dell:

¡ Зайдите на веб-сайт **support.dell.com**, введите свой сервисный идентификационный номер и загрузите новейший драйвер видеокарты.

Если у вас компьютер или ноутбук другого производителя (не Dell):

- ¡ Зайдите на веб-сайт производителя вашего компьютера и загрузите новейший драйвер видеоконтроллера.
- о Зайдите на веб-сайт производителя вашей видеокарты и загрузите новейший драйвер.

### <span id="page-23-0"></span>**Звуковая система Dell Soundbar (опция)**

Dell Soundbar - это двухканальная звуковая стереосистема, которая устанавливается на плоскопанельные мониторы Dell. Спереди звуковой системы<br>Soundbar расположена ёмкостная сенсорная панель управления с белым СД-индикаторо

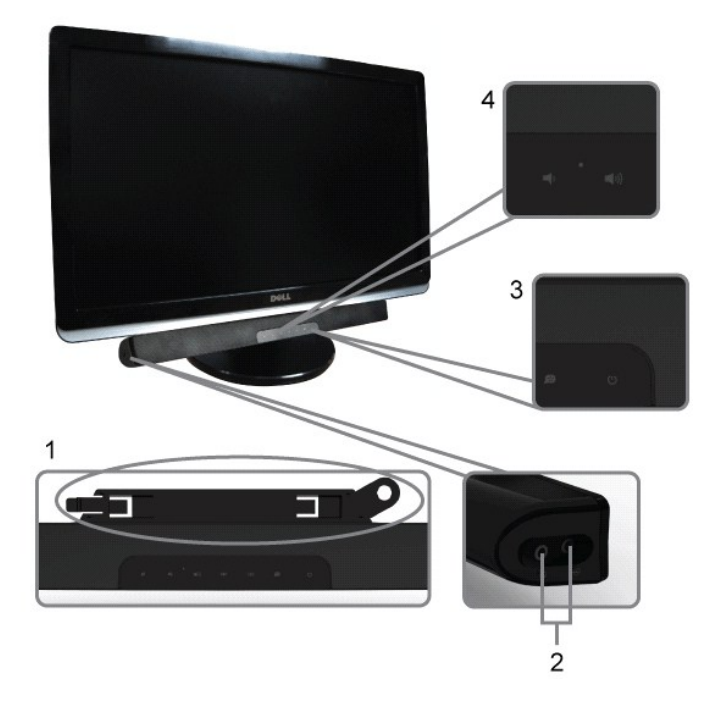

- **1.** Механизм крепления
- **2.** Гнезда наушников
- **3.**  Индикатор питания
- **4.** Выключатель питания/Регулятор
	- громкости

### <span id="page-23-1"></span>**Регулировка наклона**

#### **Наклон**

Встроенная подставка позволяет наклонять монитор, обеспечивая наиболее удобный угол обзора.

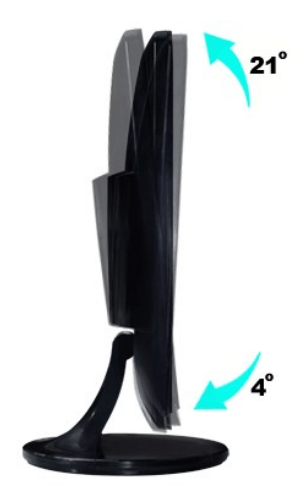

**И ПРИМЕЧАНИЕ**: Монитор поставляется с завода с отсоединенными основанием и подставкой.

[Назад к Содержанию](file:///C:/data/Monitors/ST222xL/ru/UG/index.htm)

#### <span id="page-25-0"></span>**Установка монитора**

**широкоэкранного монитора Dell™ ST2220L/ST2220M Full HD с диагональю 54,61 см (21,5")**

#### **Установка разрешения дисплея на 1920 x 1080 (макс.)**

Для оптимальной работы дисплея при использовании ОС Microsoft® Windows® установите его разрешение на 1920 х 1080 пикселей, выполнив следующие шаги:

В Windows XP:

- 1. Щелкните правой кнопкой на рабочем столе и выберите пункт **«Свойства»**.
- 2. Откройте вкладку **«Настройки»**.
- 3. Передвиньте слайдер вправо, удерживая его левой кнопкой мыши и установите разрешение экрана на **1920 x 1080**.
- 4. Нажмите **OK**.
- В Windows Vista® или Windows® 7:
- 1. Нажмите правой кнопкой по рабочему столу и в контекстном меню выберите **«Личные настройки»**.
- 2. Нажмите **«Изменить настройки экрана»**.
- 3. Передвиньте слайдер вправо, удерживая его левой кнопкой мыши и установите разрешение экрана на **1920 x 1080**.

4. Нажмите **«OK»**.

Если вы не видите варианта **1920 x 1080** , может понадобиться обновить графический драйвер. Выберите сценарий ниже, который наилучшим<br>образом описывает используемую PC-систему, и следуйте приведенным инструкциям:

- **1: [Если у вас ПК или ноутбук Dell™ с доступом в Интернет](file:///C:/data/Monitors/ST222xL/ru/UG/internet.htm).**
- **2: Если у вас ПК, [ноутбук или графическая карта производства другой компании](file:///C:/data/Monitors/ST222xL/ru/UG/non-dell.htm).**

[Вернуться на страницу содержания](file:///C:/data/Monitors/ST222xL/ru/UG/preface.htm) 

# <span id="page-26-0"></span>**широкоэкранного монитора Dell™ ST2220L/ST2220M**

#### **[Руководство пользователя](file:///C:/data/Monitors/ST222xL/ru/UG/index.htm)**

#### **[Установка разрешения дисплея на](file:///C:/data/Monitors/ST222xL/ru/UG/optimal.htm) 1920 x 1080 (макс.)**

## **Информация данного документа может изменяться без предварительного уведомления. © 2010 Dell™ Inc. Все права защищены**

Воспроизводство данных материалов в любой форме без письменного разрешения Dell Inc. строго запрещено.

Товарные знаки, используемые в данном тексте: *DELL м* логотип *DELL являются товарными знаками Dell Inc.:Microsoft, Windows, и Windows Vista являются товарными знаками<br>или зарегистрированными товарным знаками Microsoft в* 

Прочие товарные знаки и торговые марки могут использоваться в дымом документе для отражения, названия и марки продуктов которых здесь упоминаются. Dell<br>Inc. не преследует любых интересов в отношении товарных знаком и торг

**Модель ST2220Lb/ST2220Mb/ST2220Lc/ST2220Mc** 

**Июнь 2010, Редакция A00**

#### <span id="page-27-0"></span>[Назад к Содержанию](file:///C:/data/Monitors/ST222xL/ru/UG/index.htm)

# **Установка монитора**

**Руководство пользователя широкоэкранного монитора Dell™ ST2220L/ST2220M**

- [Прикрепление подставки](#page-27-1)
- [Подключение монитора](#page-28-0)
- [Прикрепление звуковой панели](#page-29-0) Soundbar (покупается отдельно)
- [Отсоединение подставки монитора](#page-29-1)

### <span id="page-27-1"></span>**Прикрепление подставки**

**И ПРИМЕЧАНИЕ**: Монитор поставляется с завода с отсоединенными основанием и подставкой.

- 1. Подсоедините подставку к основанию.
	- еделения в подставку на основание. Сдвигайте подставку по горизонтали, пока язычки не войдут полностью в канавки основания.<br>В споставьте подставку на основание. Сдвигайте подставку по горизонтали, пока язычки не войдут по

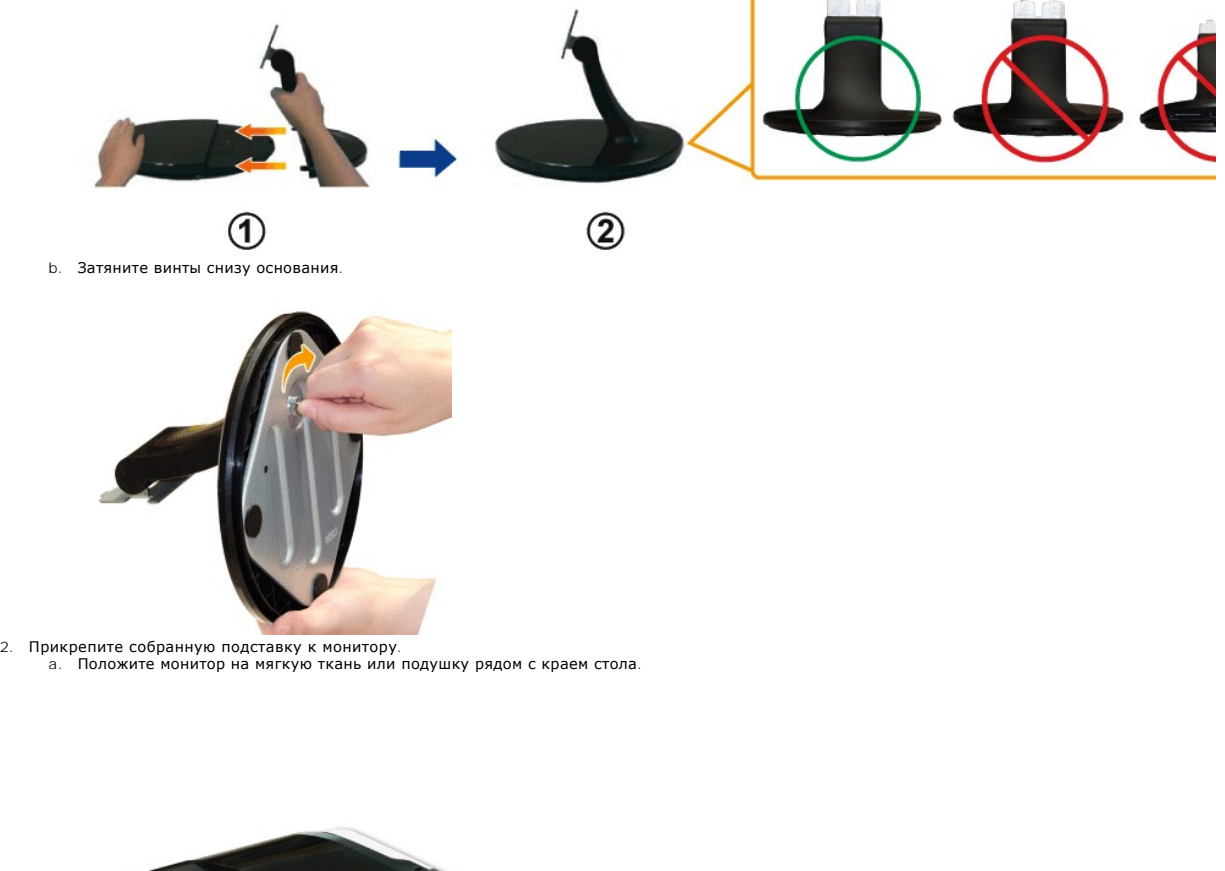

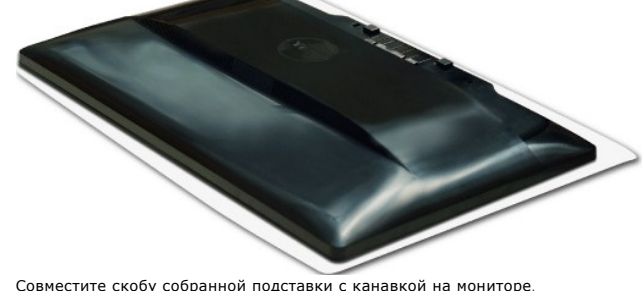

- b. Совместите скобу собранной подставки с канавкой на мониторе. c. Вставьте скобу в монитор, чтобы она со щелчком встала на место.
- 

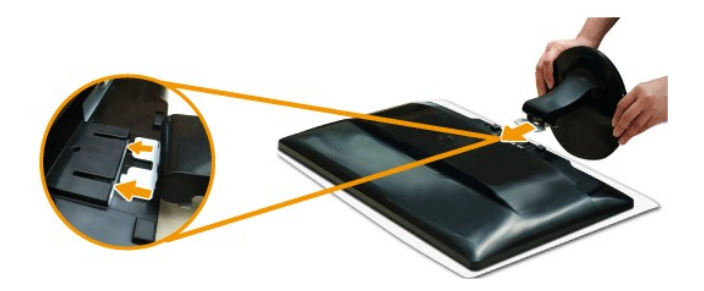

## <span id="page-28-0"></span>**Подключение монитора**

**ВНИМАНИЕ**!Перед выполнением любых процедур, описанных в этом разделе, выполните [инструкции по технике безопасности](file:///C:/data/Monitors/ST222xL/ru/UG/appendx.htm#Safety%20Information).

Для подключения монитора к компьютеру выполните следующие действия/указания:

- 
- 1. Выключите компьютер и отсоедините шнур питания.<br>2. Подключите кабель с белым (цифровой сигнал DVI-D) или синим (аналоговый сигнал VGA) разъемом от монитора к соответствующему<br> видеоразъему на задней стенке компьютер

# **Подключение кабеля VGA с синим разъемом**

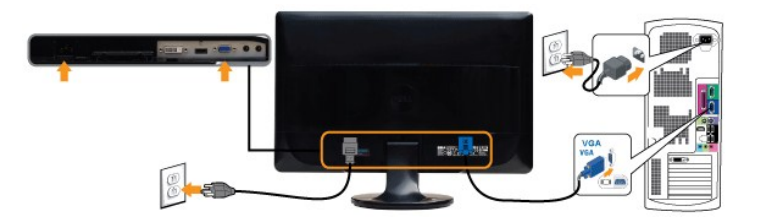

#### **Подключение белого кабеля DVI\***

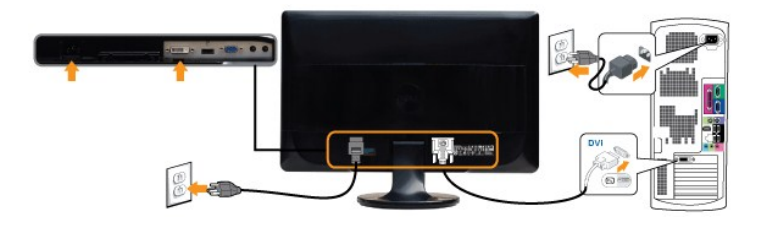

#### **Подключение кабеля HDMI\* (в некоторых моделях)**

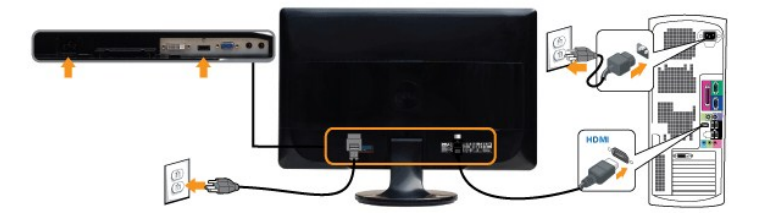

**И ПРИМЕЧАНИЕ**: \*Покупается отдельно. Купить кабель DVI или HDMI можно на веб-сайте Dell.com

**ПРИМЕЧАНИЕ:** Рисунки приведены только для иллюстрации. Ваш компьютер может отличаться от показанного.

Подключив кабель VGA/DVI/HDMI, выполните описанную ниже процедуру, чтобы завершить установку монитора:

1. Подключите шнуры питания компьютера и монитора к розеткам.

2. Включите монитор и компьютер.<br>Если на мониторе появится изображение, значит, установка завершена. [Если на мониторе изображение отсутствует](file:///C:/data/Monitors/ST222xL/ru/UG/solve.htm), то см. раздел <u>Устранение</u> проблем.

# <span id="page-29-0"></span>**Прикрепление звуковой панели Soundbar (покупается отдельно)**

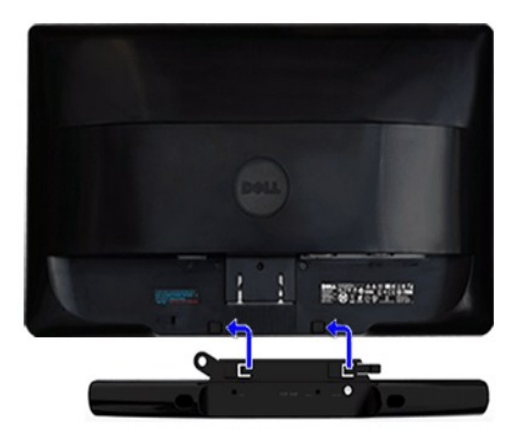

**1.** Встав позади монитора, прикрепите звуковую панель Soundbar, совместив два паза с двумя выступами вдоль нижнего края монитора.

- **2.** Сдвигайте звуковую панель Soundbar влево, пока она со щелчком не встанет на место.
- **3.**  Подключите звуковую панель Soundbar к разъему питания пост. тока.

**4.** Вставьте миништекер стереокабеля от звуковой системы Soundbar в гнездо аудиовыхода компьютера или в гнездо аудиовыхода монитора.

**ПРИМЕЧАНИЕ: Монитор разрешается использовать только со звуковой панелью Dell Soundbar**

### <span id="page-29-1"></span>**Отсоединение подставки монитора**

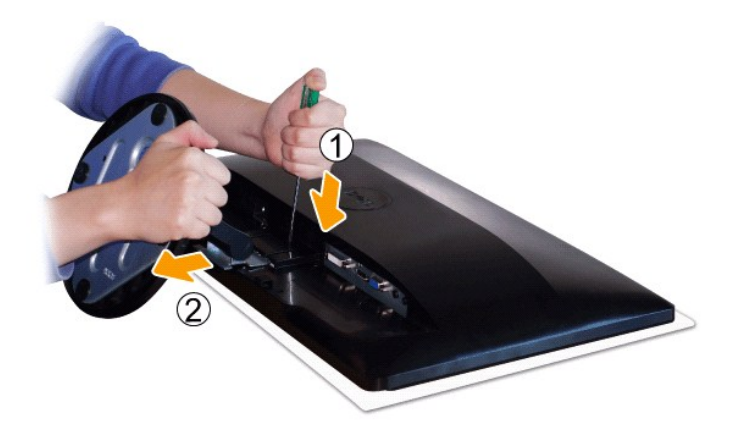

Положив монитор панелью вниз на мягкую ткань или подушку, выполните следующие действия, чтобы отсоединить подставку.

1. Длинной отверткой надавите защелку в отверстии непосредственно над подставкой. 2. Освободив защелку, отсоедините основание от монитора.

[Назад к Содержанию](file:///C:/data/Monitors/ST222xL/ru/UG/index.htm)

<span id="page-30-0"></span>[Назад к Содержанию](file:///C:/data/Monitors/ST222xL/ru/UG/index.htm)

### **Устранение проблем**

**Руководство пользователя широкоэкранного монитора Dell™ ST2220L/ST2220M**

- [Самопроверка](#page-30-1)
- [Встроенные средства диагностики](#page-30-2)
- [Проблемы общего характера](#page-31-0)
- Проблемы, [связанные с монитором](#page-32-0)
- О [Поиск и устранение неисправностей в звуковой панели Dell™ Soundbar \(опция](#page-32-1))

**ВНИМАНИЕ! Перед выполнением каких-либо процедур, описанных в этом разделе, выполните [Правила техники безопасности](file:///C:/data/Monitors/ST222xL/ru/UG/appendx.htm#Safety%20Information).**

#### <span id="page-30-1"></span>**Самопроверка**

Ваш монитор позволяет использовать функцию самопроверки работоспособности. Если монитор правильно подключен к компьютеру, но изображение на мониторе остается темным, то запустите функцию самопроверки монитора, выполнив следующие действия:

- 
- 1. Выключите и компьютер, и монитор.<br>2. Отсоедините видеокабель от разъема на задней стенке компьютера. Для правильной работы функции самопроверки нужно отсоединить
- аналоговый видеокабель (с синим разъемом) от разъема на задней стенке компьютера. 3. Включите монитор.

Если монитор работает правильно, но не обнаруживает видеосигнала, то на экране появится плавающее диалоговое окно (на черном фоне).<br>В режиме самопроверки СД-индикатор питания продолжает гореть белым. Кроме того, показанно перемещаться по экрану.

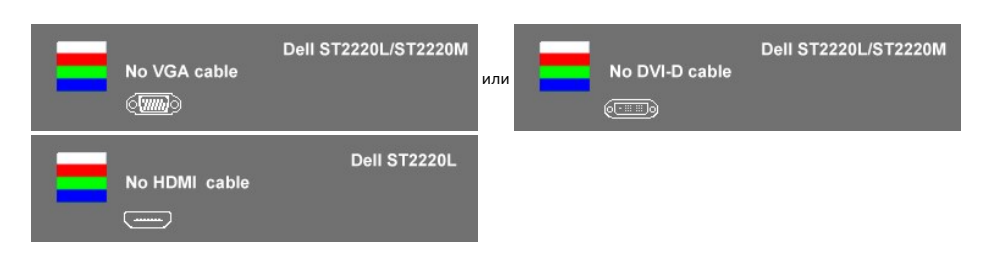

4. Это окно также появляется во время нормальной работы системы в случае отсоединения или повреждения видеокабеля.<br>5. Выключите монитор и заново подключите видеокабель: затем включите компьютер и монитор.

5. Выключите монитор и заново подключите видеокабель; затем включите компьютер и монитор.

Если после выполнения шага 5 изображение на экране не появится, то проверьте видеоконтроллер и компьютер.

#### <span id="page-30-2"></span>**Встроенные средства диагностики**

В вашем мониторе имеются встроенные средства диагностики, помогающие выявить источник (монитор, компьютер или видеокарта) неисправности, вызвавшей ненормальное изображение на экране.

**ПРИМЕЧАНИЕ:** Запускать встроенную функцию диагностики можно только после отсоединения видеокабеля и перевода монитора в *режим самопроверки*.

Запуск встроенной функции диагностики:

- 1. Проверьте чистоту экрана (на поверхности экрана не должно быть пыли).
- 
- 2. Отсоедините видеокабель(-и) от разъема на задней стенке компьютера или монитора. Монитор перейдет в режим самопроверки.<br>3. На передней панели одновременно нажмите **кнолку 1 и кнолку 4** и удерживайте их нажатыми в т

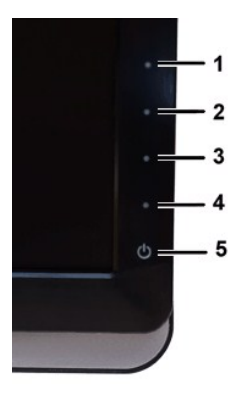

- 
- 
- 4. Тщательно проверьте экран на отклонения от нормы.<br>5. На передней панели снова нажмите *кнопку 4***.** Цвет окна изменится на красный.<br>6. Проверьте, нет ли на дисплее отклонений от нормы.<br>7. Повторите действия 5 и

Проверка завершается после появления белого окна. Для выхода снова нажмите *кнопку 4*.

Если встроенные средства диагностики не выявят на экране отклонения от нормы, то это значит, что монитор работает нормально. Проверьте<br>видеокарту и компьютер.

#### **Предупреждающие сообщения**

Вопросы, связанные с экранным меню, описаны в разделе [Предупреждающие сообщения](file:///C:/data/Monitors/ST222xL/ru/UG/operate.htm#warning).

## <span id="page-31-0"></span>**Проблемы общего характера**

В следующей таблице приведены общие сведения о возможных проблемах с монитором и решения по их устранению.

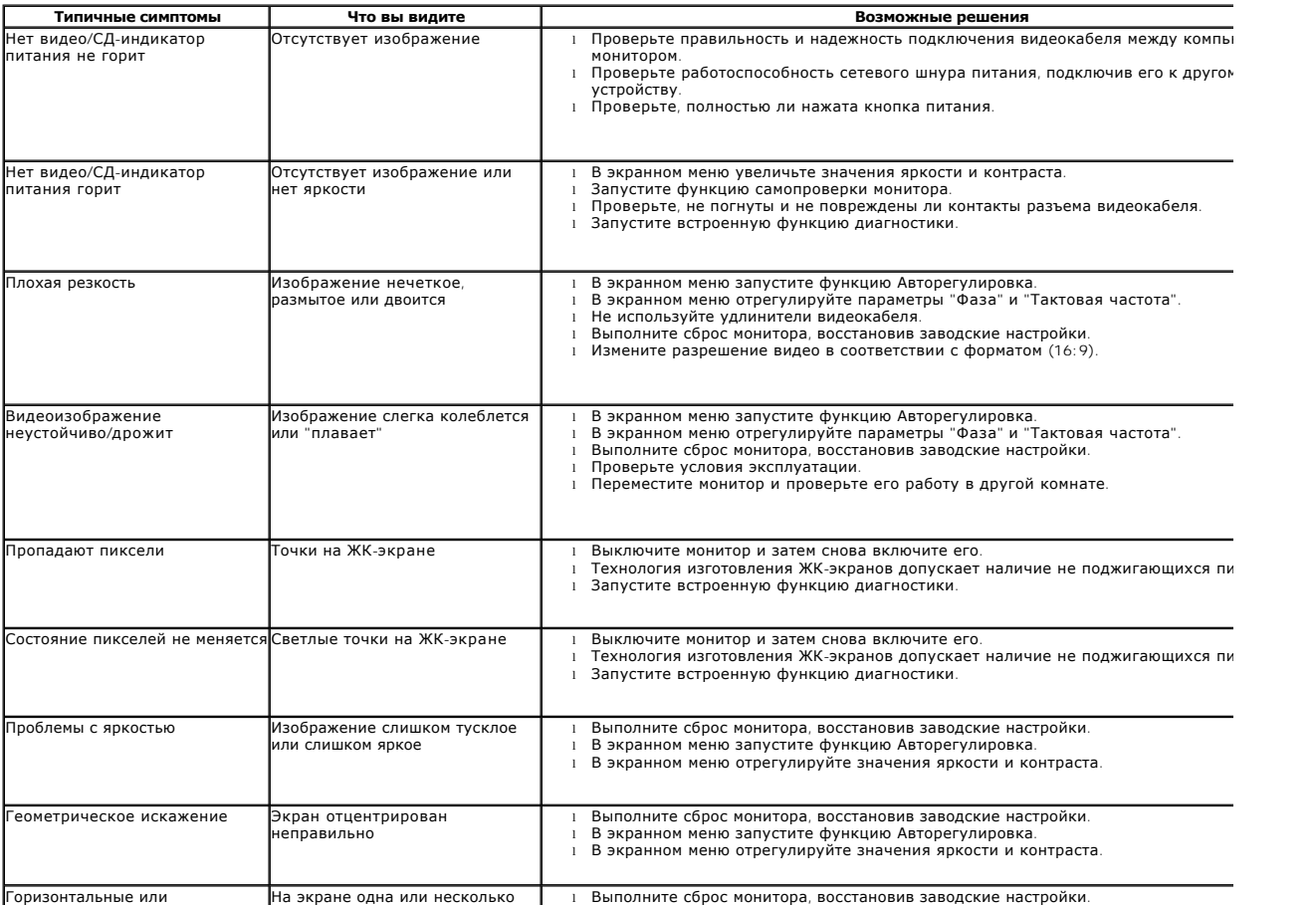

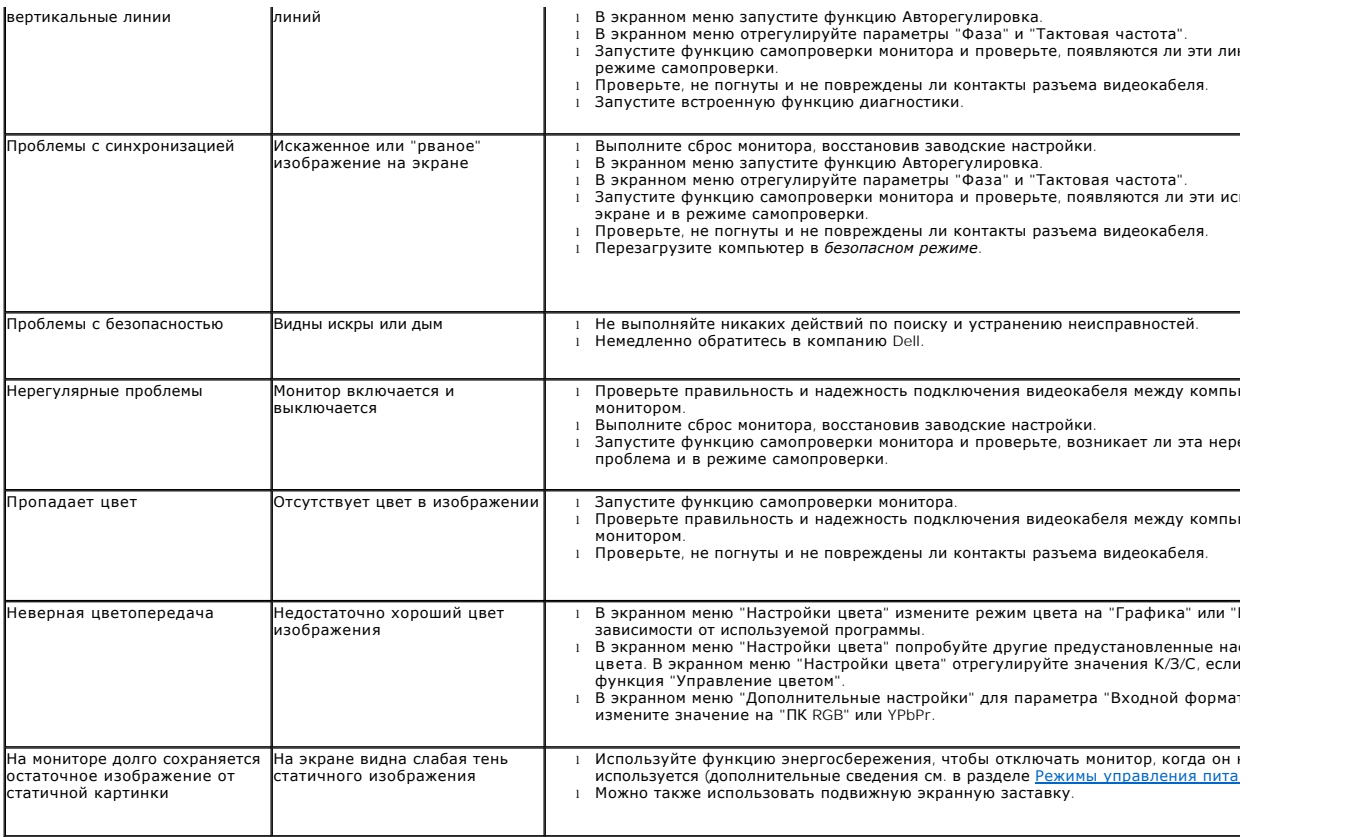

# <span id="page-32-0"></span>**Проблемы, связанные с монитором**

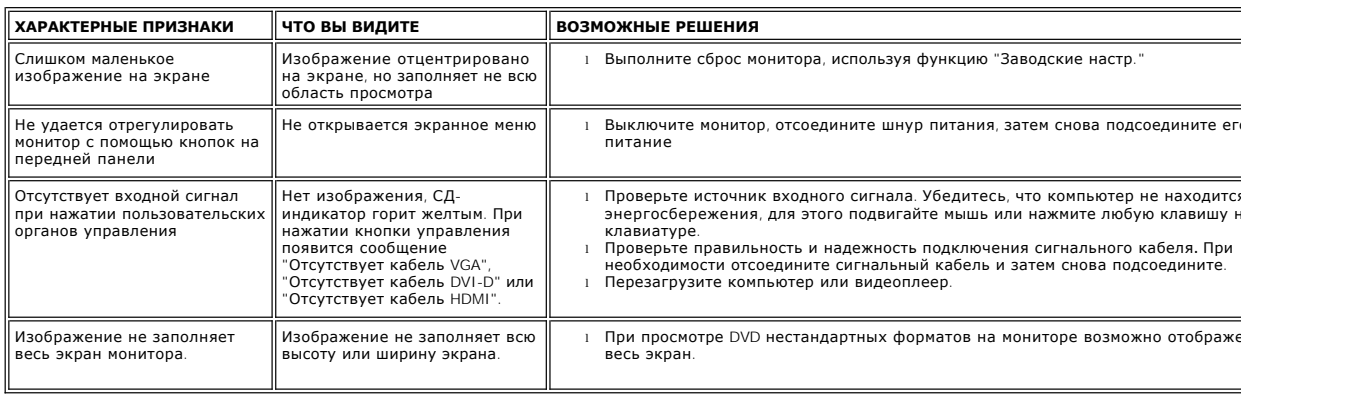

# <span id="page-32-1"></span>**Поиск и устранение неисправностей в звуковой панели Dell™ Soundbar (опция)**

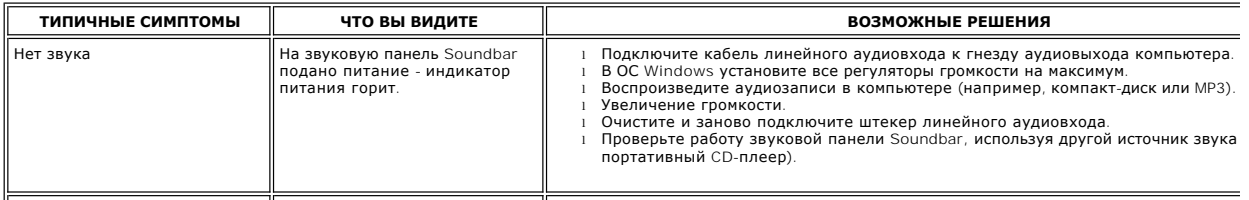

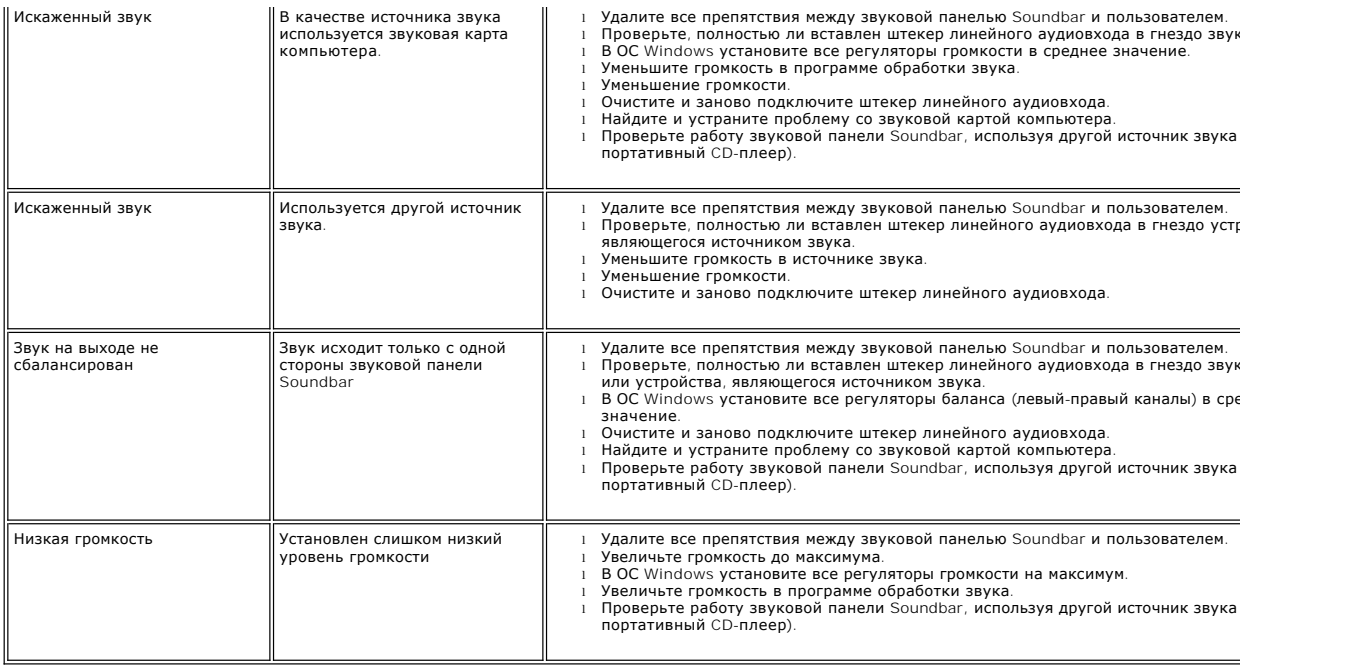

[Назад к Содержанию](file:///C:/data/Monitors/ST222xL/ru/UG/index.htm)